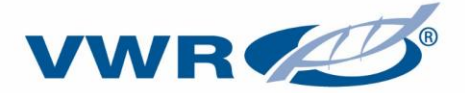

# **VWR® INCU-Line, DRY-Line, VENTI-Line Prime Ovens and Incubators**

## **Instruction Manual**

## **European Catalogue Number(s):**

### **INCU-Line**

IL 56 Prime: 390-1346 IL 112 Prime: 390-1349 IL 180 Prime: 390-1350

**DRY-Line**  DL 56 Prime: 466-0600 DL 112 Prime: 466-0601 DL 180 Prime: 466-0602

### **VENTI-Line**

VL 56 Prime: 466-0603 VL 112 Prime: 466-0604 VL 180 Prime: 466-0605

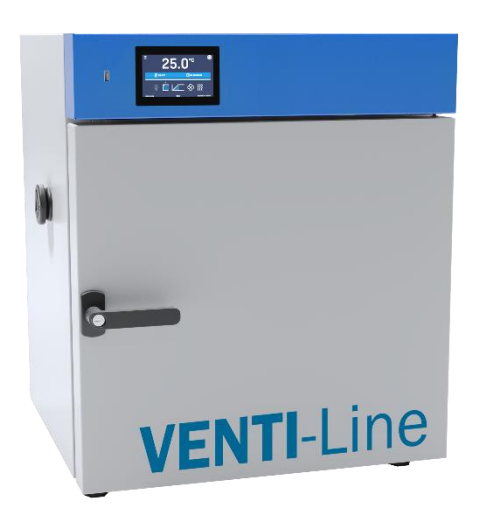

### **Before using the equipment, please read carefully this instruction manual!**

Version 2.1

Issued 6.03.2020

 $\epsilon$ 

### Legal Address of Manufacturer:

VWR International bvba Researchpark Haasrode 2020 Geldenaaksebaan 464 B-3001 Leuven  $+3216385011$ http://be.vwr.com

VWR makes no representations that this document is complete, accurate or error-free and assumes no responsibility and will not be liable for any errors, omissions, damage or loss that might result from any use of this document, even if the information in the document is followed properly.

Country of Origin: Poland

## **Equipment disposal**

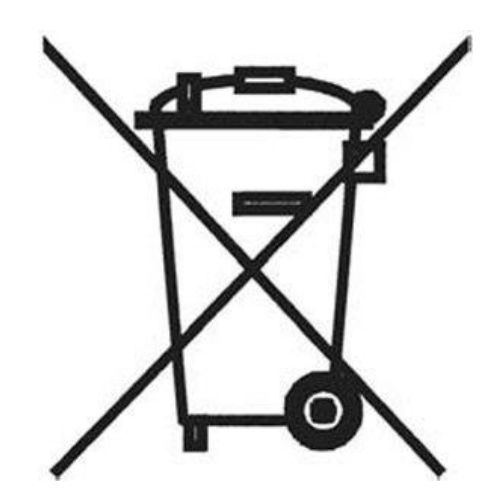

This equipment is marked with the crossed out wheeled bin symbol to indicate that this equipment must not be disposed of with unsorted waste.

Instead it's your responsibility to correctly dispose of your equipment at lifecycle -end by handling it over to an authorized facility for separate collection and recycling. It's also your responsibility to decontaminate the equipment in case of biological, chemical and/or radiological contamination, so as to protect from health hazards the persons involved in the disposal and recycling of the equipment.

For more information about where you can drop off your waste of equipment, please contact your local dealer from whom you originally purchased this equipment.

By doing so, you will help to conserve natural and environmental resources and you will ensure that your equipment is recycled in a manner that protects human health.

Thank you!

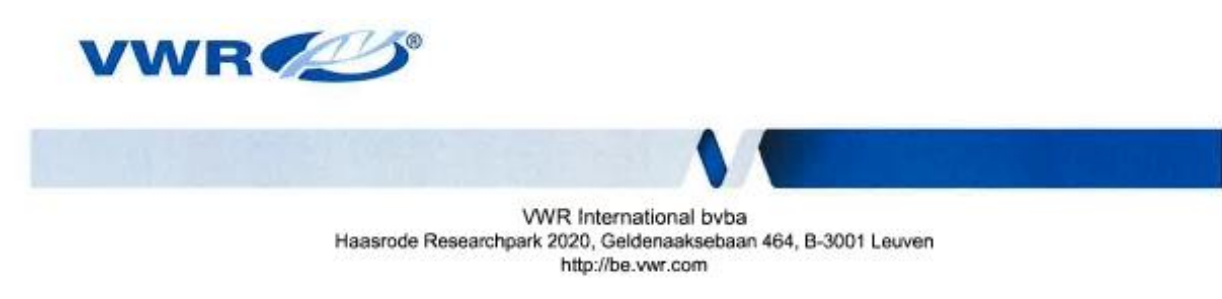

## **EU Declaration of Conformity**

Manufacturer: VWR International bvba, Haasrode Researchpark 2020, Geldenaaksebaan 464, B-3001 Leuven

The undersigned states that this declaration is issued under the sole responsibility of the manufacturer, VWR International bvba, and that the object(s) of the declaration described in Appendix 1 are in conformity with the relevant Union harmonization legislation.

In the event of unauthorized modification of any of the products listed in the Appendix 1, this declaration becomes invalid.

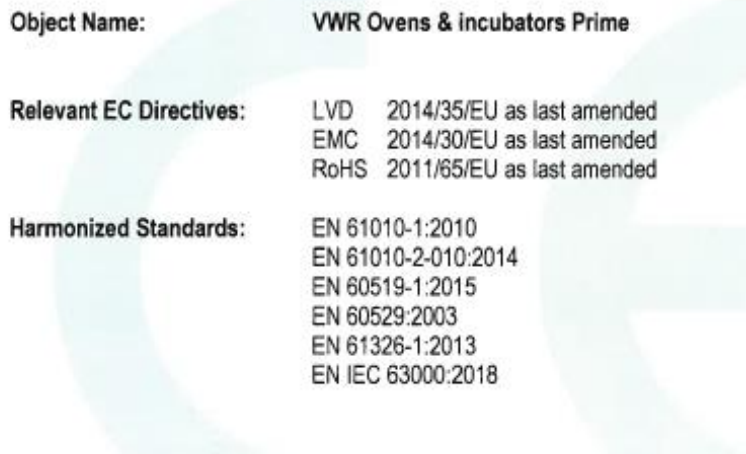

**Document Number:** 37258.2019.03

Place & date of issue: Leuven, 8/07/2019

Signed for and on behalf of VWR International byba:

Kris Nijs

Managing Director

Tel: 016 385 011 - Fax: 016 385 385 Email : vwr.be@vwr.com<br>BTW.TVA: BE0403593.343  $1$  of  $2$ 

M3-F46\_V4

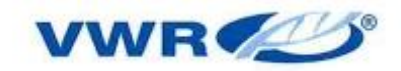

VWR International bvba Haasrode Researchpark 2020, Geldenaaksebaan 464, B-3001 Leuven http://be.vwr.com

## Appendix 1

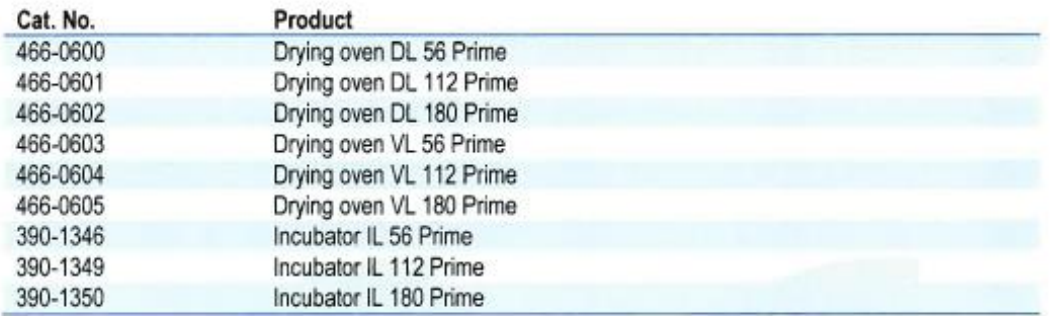

Tel: 016 385 011 - Fax: 016 385 385 Email: vwr.be@vwr.com<br>BTW.TVA: BE0403593.343  $2$  of  $2$ 

M3-F46\_V4

## **Contents**

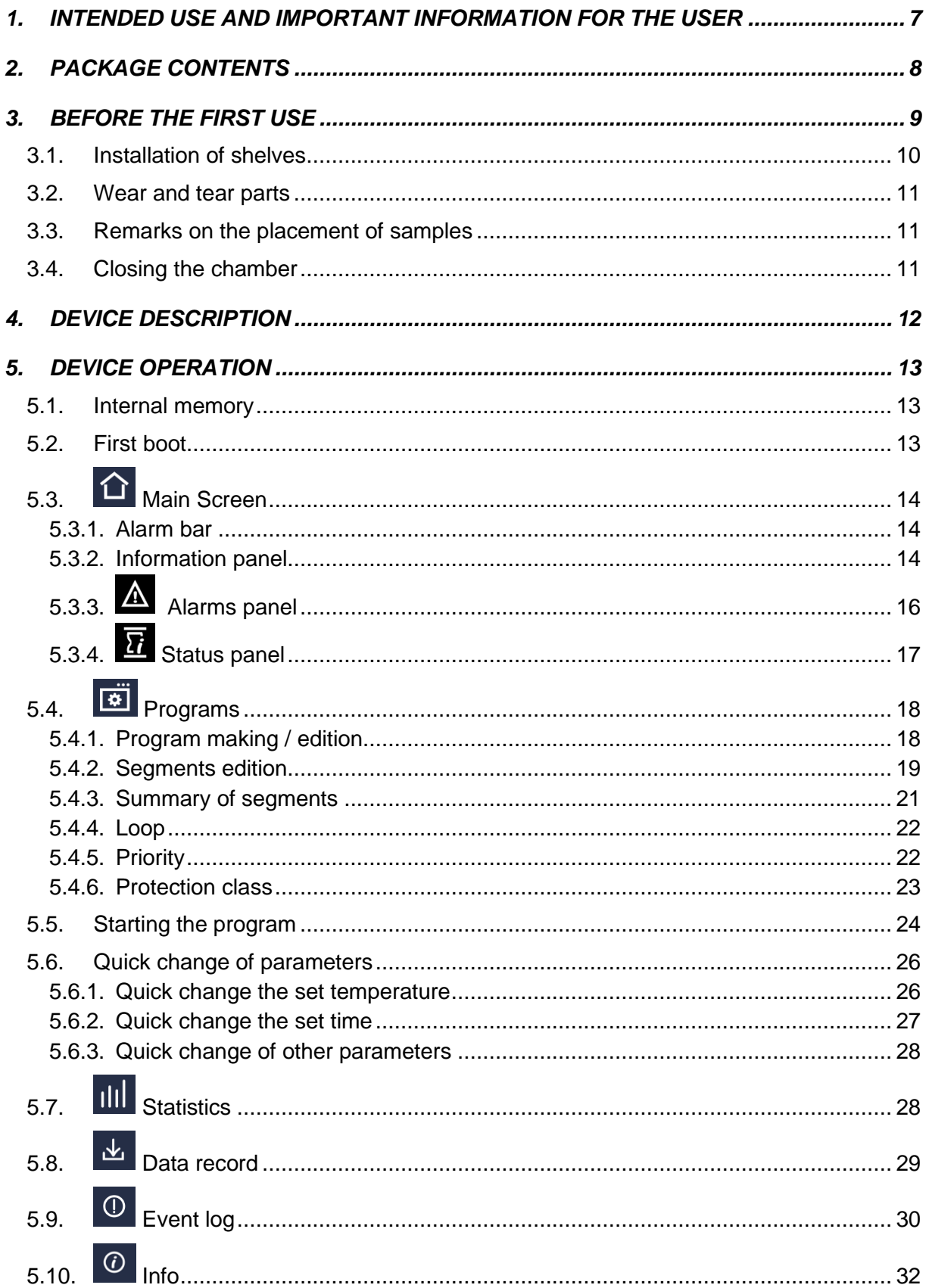

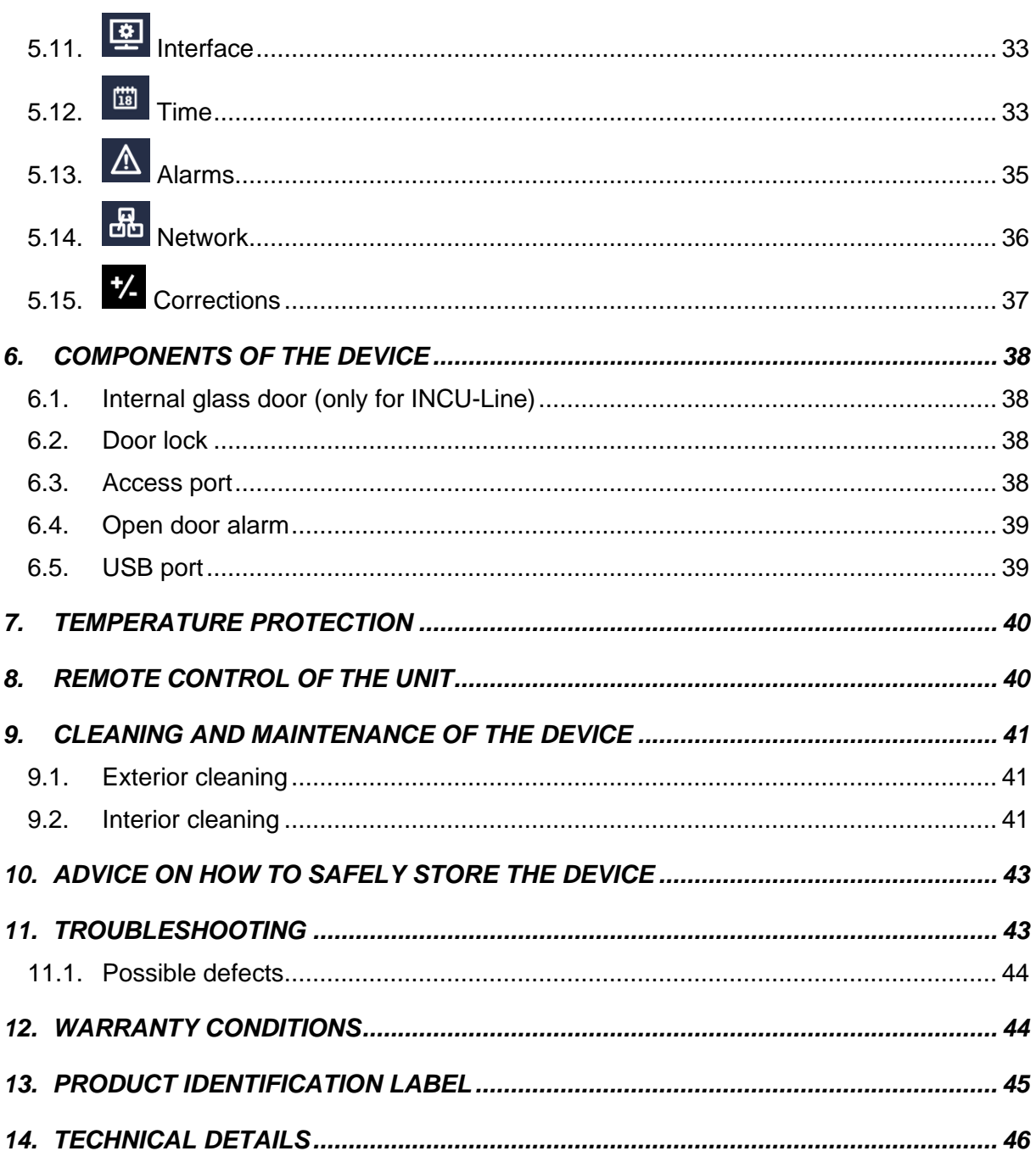

## <span id="page-6-0"></span>**1. INTENDED USE AND IMPORTANT INFORMATION FOR THE USER**

The DRY-Line and VENTI-Line drying ovens are designed for all standard drying and tempering tasks as well as sterilizing glassware.

They are intended for use in biological, chemical, medical, pharmaceutical and physical laboratories. Any other use is not intended, and can cause damage and be harmful to health.

The DRY-Line and VENTI-Line drying ovens should not, in particular, be used to prepare foods intended for consumption or to sterilize or decontaminate medical products or medical equipment as defined by the Medical Device Directive 93/42/EWG (MDD).

The INCU-Line microbiological incubators are designed to cultivate microorganisms at defined temperatures. It can be used e. g. for determining the number of microorganisms through plate count methods or detecting of pathogenic germs in clinical samples or product samples.

It is intended for use in laboratories in these sectors: life sciences, clinical medicine, veterinary medicine, the pharmaceutical industry, the food industry, toxicology, and fundamental research into biology and preclinical medicine.

Any other use is not intended, and can cause damage and be harmful to health.

The INCU-Line incubator should not, in particular, be used to prepare foods intended for consumption or to sterilize or decontaminate medical products or medical equipment as defined by the Medical Device Directive 93/42/EWG (MDD).

To guarantee your security and the longest efficiency of the unit, please comply with the following rules:

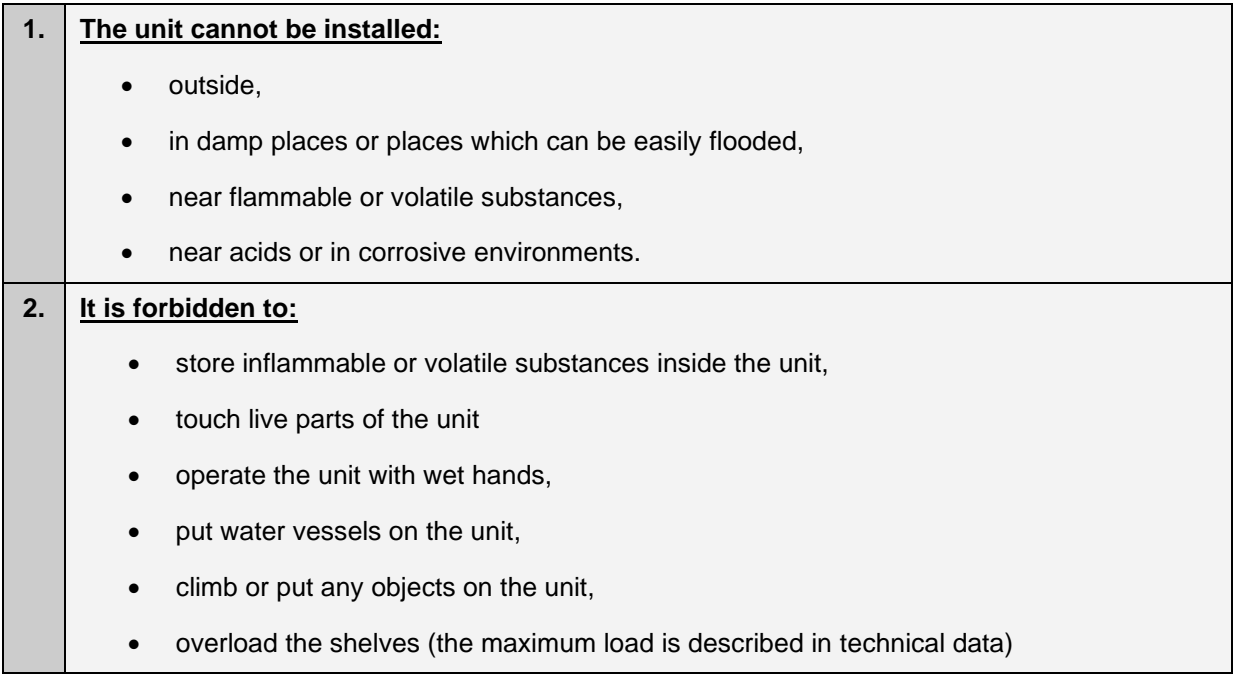

### **3. You should:**

- place samples in such a way to provide proper air circulation in the chamber
- open the door for the shortest period of time to reduce temperature fluctuations
- secure samples from being blown out by the chamber fan e.g powdery samples
- always check that the doors are closed
- use only mains with earth to avoid electric shocks,
- unplug the power cable holding the protective cover and not the cable itself,
- disconnect the unit from the mains before undertaking any repairs or maintenance works,
- protect the power cable and the plug from any damage
- disconnect the power plug before moving the unit,
- disconnect the power plug if the device will not be used for a long period of time,
- disconnect the unit and protect it from reconnecting if it has any visual faults.

## <span id="page-7-0"></span>**2. PACKAGE CONTENTS**

### **INCU-Line devices are delivered with the following equipment:**

**56 & 112 Prime:** 2 stainless steel wire shelves with set of slides – 2 pcs. each, keys to the lock (2 pcs.), manufacturer test certificate at 37°C. Multilingual instruction manual can be downloaded from internal memory on USB Stick.

**180 Prime:** 3 stainless steel wire shelves with set of slides – 2 pcs. each, keys to the lock (2pcs.), manufacturer test certificate at 37°C. Multilingual instruction manual can be downloaded from internal memory on USB Stick.

### **DRY-Line and VENTI-Line devices are delivered with the following equipment:**

**56 & 112 Prime:** 2 stainless steel wire shelves with set of slides – 2 pcs. each, keys to the lock (2pcs.), manufacturer test certificate at 105°C. Multilingual instruction manual can be downloaded from internal memory on USB Stick.

**180 Prime:** 3 stainless steel wire shelves with set of slides – 2 pcs. each, keys to the lock (2pcs.), manufacturer test certificate at 105°C. Multilingual instruction manual can be downloaded from internal memory on USB Stick.

Additional shelves, a base on castors for all 180 liters Prime models and Premium Control software can be ordered separately:

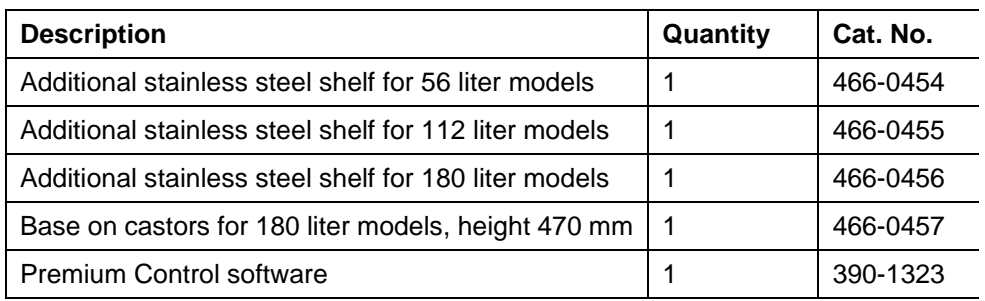

## <span id="page-8-0"></span>**3. BEFORE THE FIRST USE**

On the surface of unit components made of stainless steel, slight discoloration may occur. It is a result of the technologies used in the production of metal sheet in accordance with the requirements of PN-EN 10088-2 standard and it is not a defect of the unit.

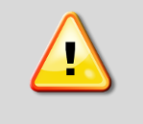

Upon delivery please check the package visually at the courier's presence. The delivering company bears responsibility for any damage during transport.

The place of installation of the unit should meet the following conditions:

- Ambient temperature +10°C...+28°C,
- The unit has not been designed to work in highly dusty environments
- The place of installation should be appropriately ventilated according to its size
- The unit should be put on a hard and stable substrate
- The unit should be placed at least 100 mm away from the wall
- The height of the room must be at least 300 mm greater than the height of the unit
- The unit is not designed to be built-in
- The place of installation of the unit should contain a mains socket.

### **If you don't comply with the above recommendations, the unit may get broken or it may worsen the technical parameters.**

The unit has been equipped with leveling feet. Please use them to level the unit after it has been placed in its final location.

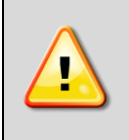

While operating the unit:

- the door must be closed
- the access port must be closed with security cap

The electric installation should meet the following conditions:

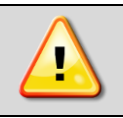

The device is powered by AC 230V/50Hz. Please connect it to a socket with ground in order to avoid electric shocks in case of the unit's failure.

## <span id="page-9-0"></span>*3.1. Installation of shelves*

Perform the following steps to adjust shelf height:

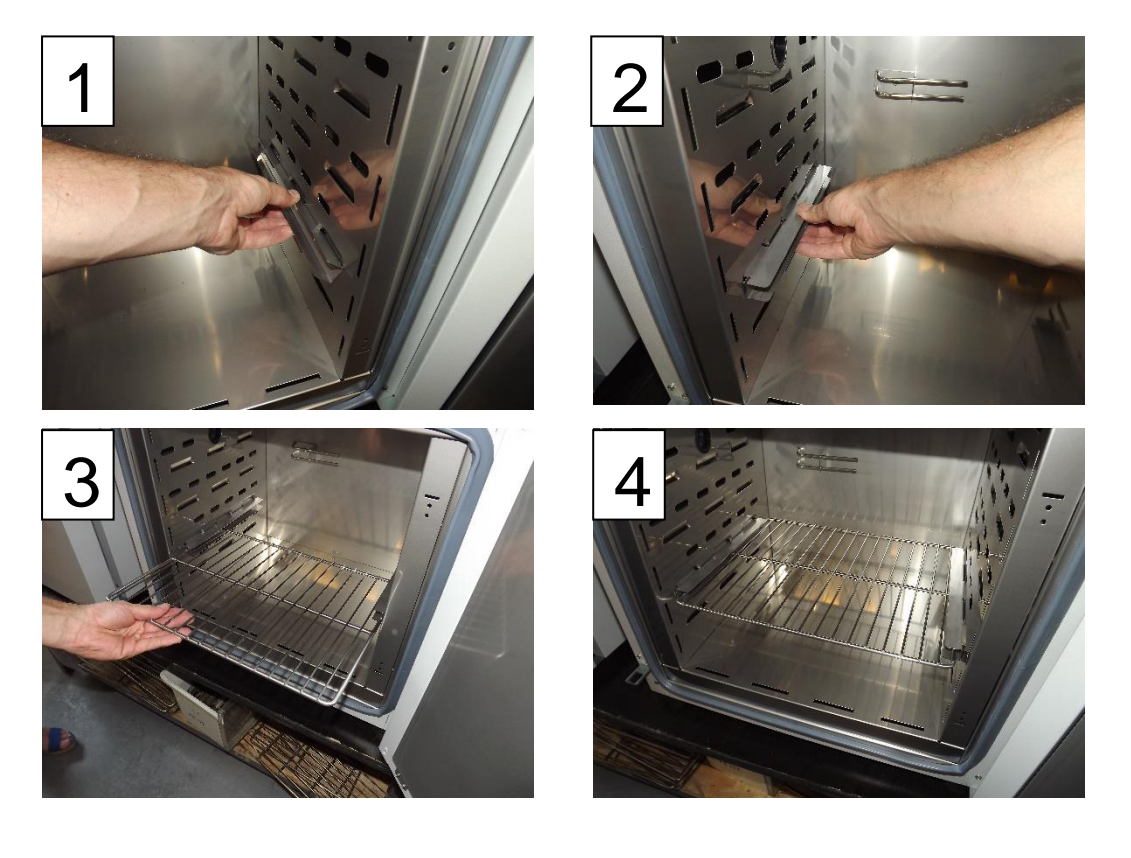

- 1) Install the shelf holder at the selected height by inserting it into proper slots on wall.
- 2) Install the second shelf holder on the opposite wall.
- 3) Slide the shelf into the shelf holders.
- 4) Done!

To remove a shelf, perform the above steps in reverse order. To remove the shelf holder from the slots, lift it up and slide it towards the rear of the chamber.

### <span id="page-10-0"></span>*3.2. Wear and tear parts*

There are the following wear and tear parts - door gasket.

### <span id="page-10-1"></span>*3.3. Remarks on the placement of samples*

To provide proper air circulation and stable conditions in which the samples are stored in the chamber, it is necessary to keep the following rules:

- the max height of the samples should not exceed 1/3 of the space below the shelves
- the samples should be placed in such a way that so that the horizontal surface between the containers does not exceed 1/3 of the width and height of the empty shelf
- the space between the samples and between the samples and the wall should be more or less equal

The picture below is an example of the placement of samples in the chamber.

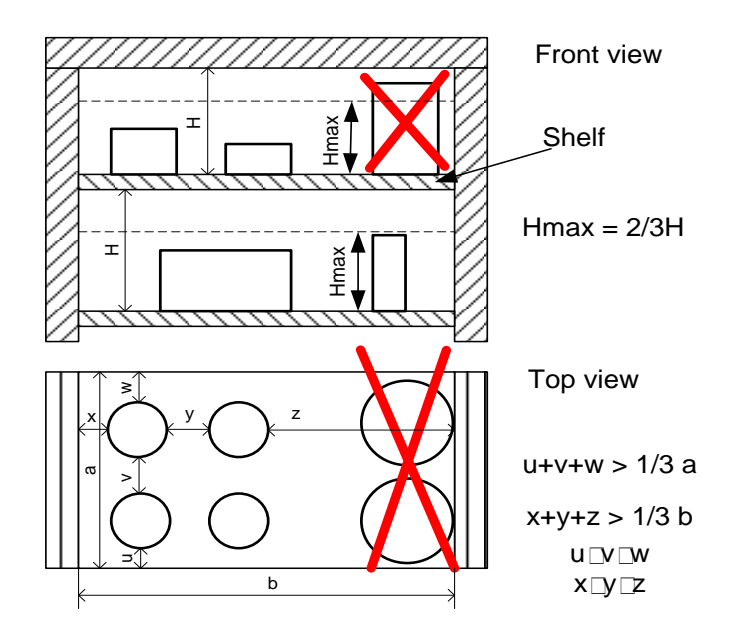

Following the above rules will provide best optimal parameters of temperature variation and fluctuation.

### <span id="page-10-2"></span>*3.4. Closing the chamber*

The door has been equipped with a door handle. To close the door, turn the handle to the vertical position, push the door gently and turn the handle to the horizontal position. Closing the door correctly reduces energy consumption and ensures proper temperature stability and uniformity.

## <span id="page-11-0"></span>**4. DEVICE DESCRIPTION**

- 1) USB socket
- 2) Electronic controller with 4.3" touch panel
- 3) Entry port (Ø 30mm) on left side
- 4) Temperature sensors
- 5) Chamber fan (only VL)
- 6) Shelf
- 7) Internal glass door (only IL)
- 8) Height adjustable feets
- 9) LAN
- 10) Socket (for power cable)
- 11) Main power switch
- 12) Fuse
- 13) Fan for controller
- 14) Air-flap

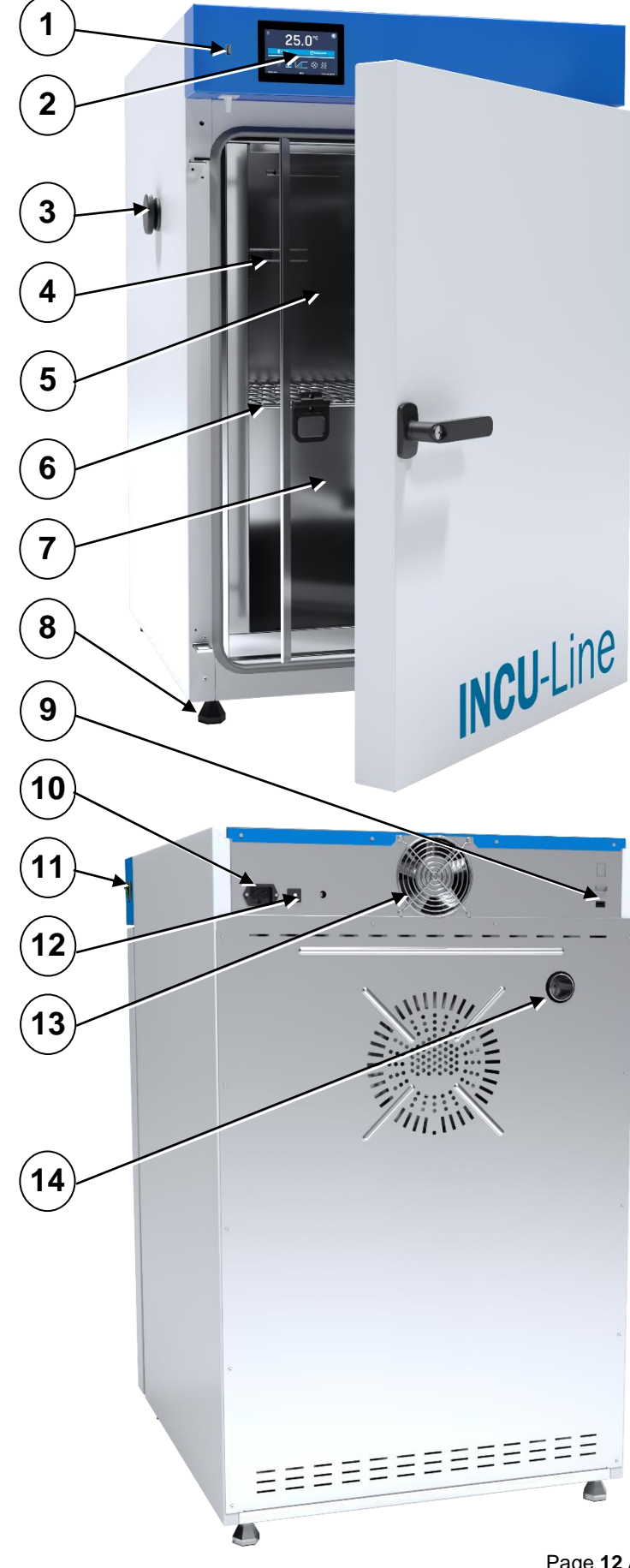

## <span id="page-12-0"></span>**5. DEVICE OPERATION**

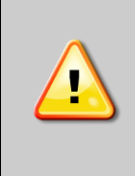

### **DRY-Line Prime and VENTI-Line Prime**

**Before the first using, it is recommended to heat the chamber (3 hours at 250°C). turn on the unit and set the temperature at 250°C. Then let the unit work for 3 hours. During the heating, the unit is likely to produce a specific smell.**

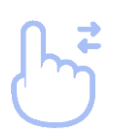

This symbol means that a given field / window can be moved in the direction shown in the picture

### <span id="page-12-1"></span>*5.1. Internal memory*

During using the unit, it may be necessary to write or read the data from the external memory – a USB flashdrive. The USB flashdrive should be formatted the FAT 32 file system. The unit should be placed in USB slot located on the front the device, near to the display. Wait a few seconds, the corret reading is indicated by the message "USB flashdrive connected" at the bottom of the screen.

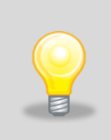

USB slot is used to connect a flash memory – a pendrive. Connecting other devices (external hard drives) or any other is not authorized by the manufacturer and may damage the USB slot.

## <span id="page-12-2"></span>*5.2. First boot*

During the first boot, the screen *[\(Figure 1\)](#page-12-3)* will display proposing to save the "Download" folder (with instruction manual) on the USB flashdrive. Insert the USB flashdrive and wait a second to detect the hardware, then

press  $\blacksquare$  By pressing  $\blacksquare$  you quit downloading the folder, the window will appear again during the next start. You can tick "Don't show again" so that the window will not be displayed when you start. You can always download the "Download" folder in the information panel. More information, *» page [32](#page-31-0)*

<span id="page-12-3"></span>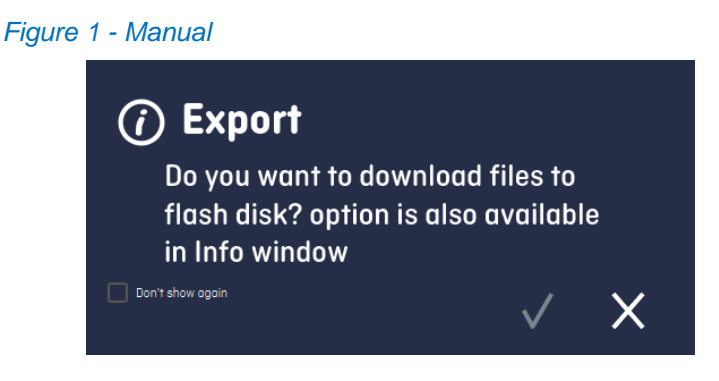

## <span id="page-13-0"></span>*5.3. Main Screen*

After switching on the device, the Main Screen *[\(Figure 2\)](#page-13-3)* appears. It contains the information about the device status.

<span id="page-13-3"></span>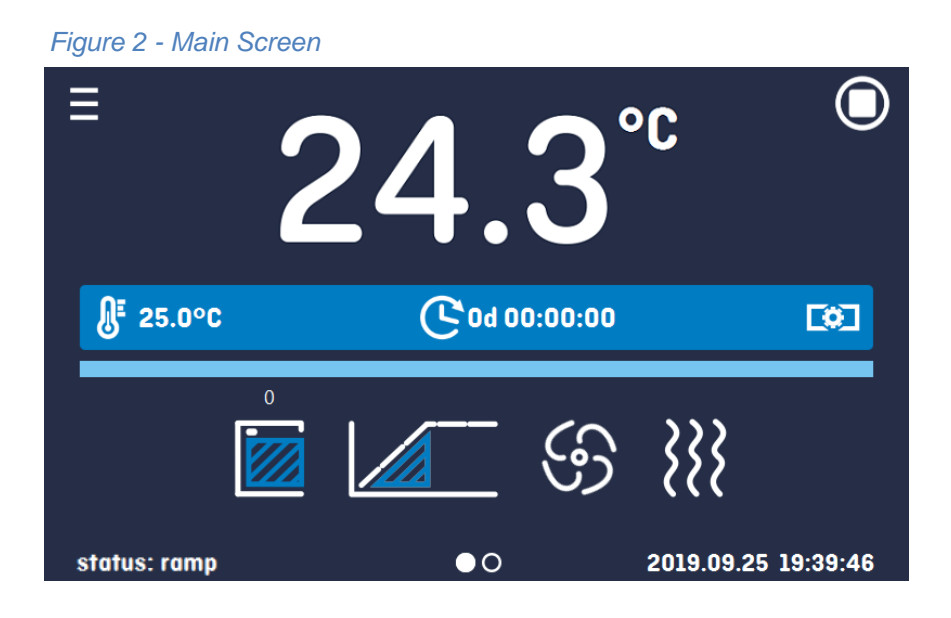

### <span id="page-13-1"></span>*5.3.1. Alarm bar*

The colour of the bar indicates the status of the device:

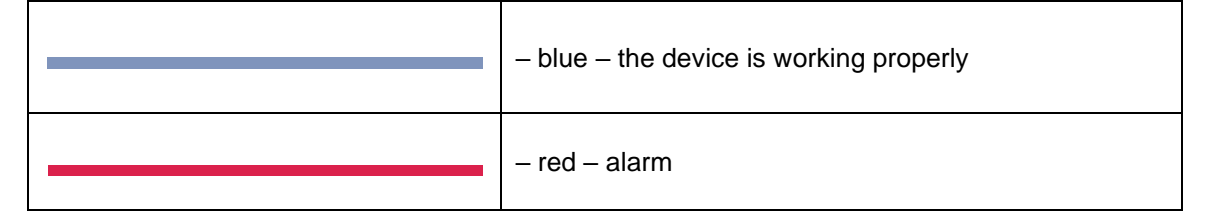

### <span id="page-13-2"></span>*5.3.2. Information panel*

You can view two different windows. Switching between them is done by swiping your finger left or right Information about which window is active indicates  $\overline{\mathsf{QO}}$ .

### *5.3.2.1. Status*

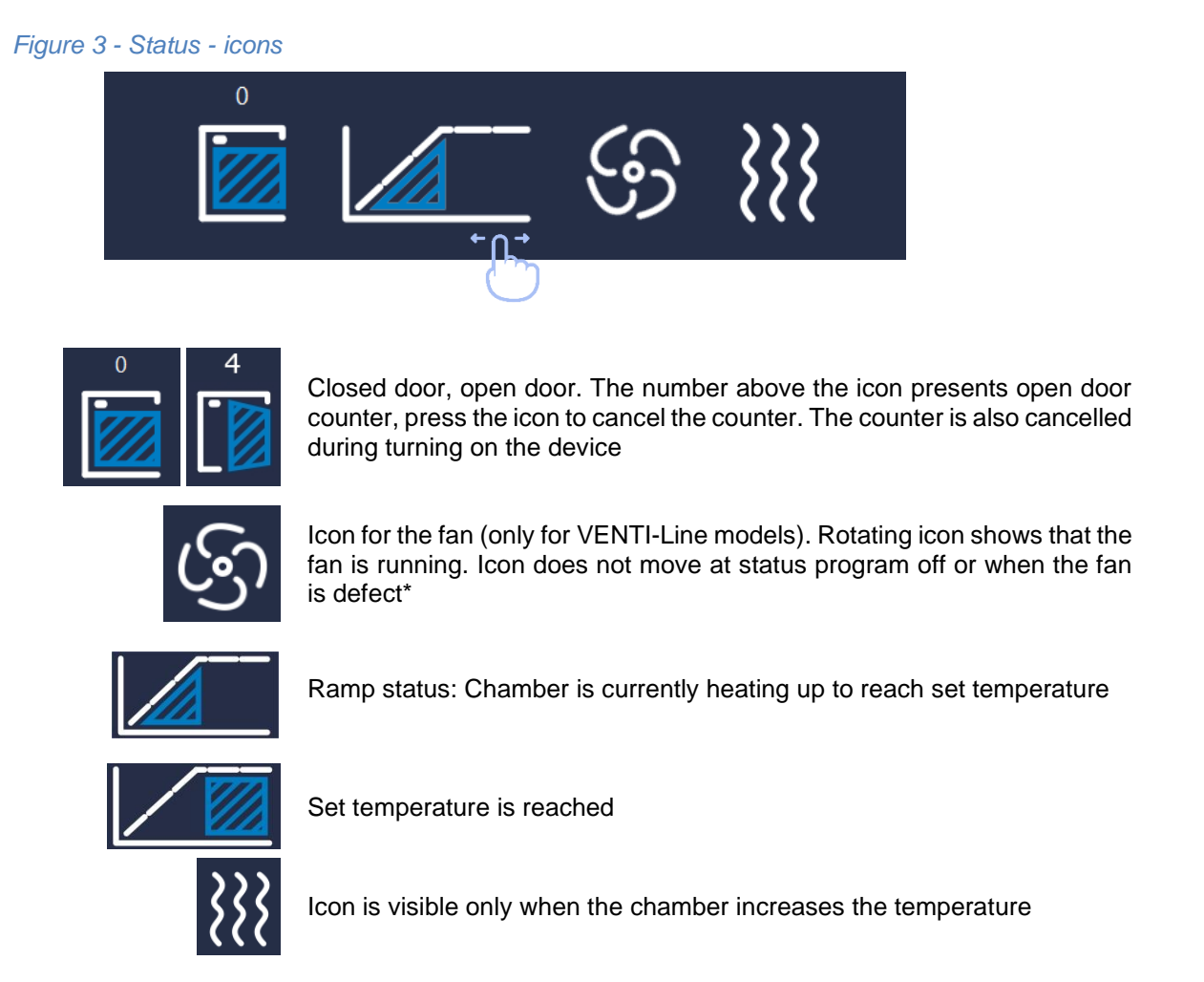

### *5.3.2.2. Information*

There are icons on information panel – one of them opens *Alarms panel » chapter 5.3.3.* second *Status panel » chapter 5.3.4.*

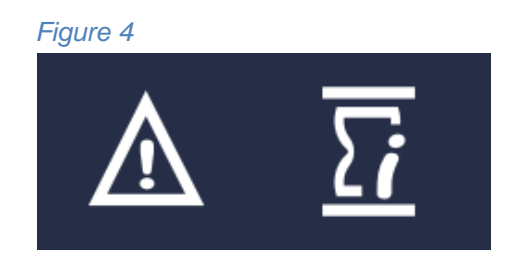

## <span id="page-15-0"></span>*5.3.3. Alarms panel*

In this place appears the list of alarms. With active alarm, the control bar is red. The alarm event is displayed in the list, with the status alarm active.

When an alarm event stops, the alarm remains in the list as inactive.

- "**delete**" button confirms and removes the alarm from the list (only inactive alarms can be deleted),
- "**confirm**" button confirms the class 2.0 alarm,
- "**details**" button displays a preview of all instances of selected alarm *(Figure 6*).

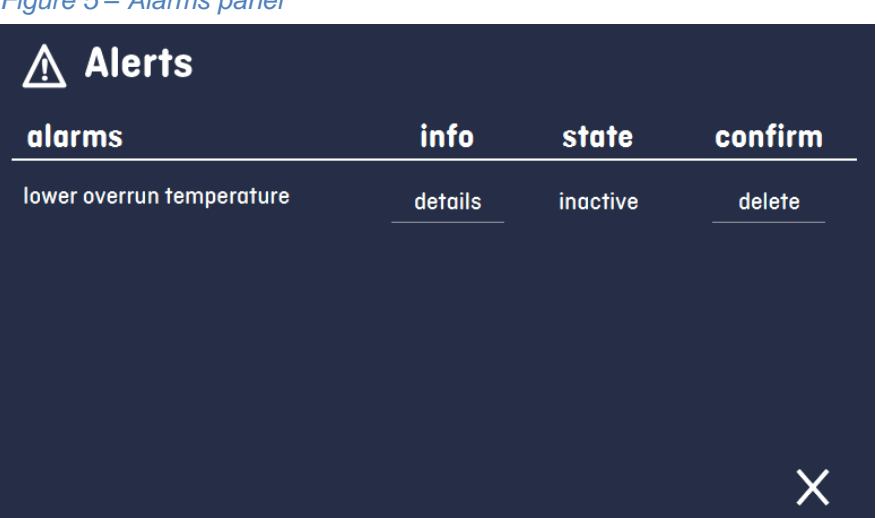

### *Figure 5 – Alarms panel*

*Figure 6 – Alarms details*

| Ale<br>alarms | details - lower overrun<br>temperature |                    | bnfirm |
|---------------|----------------------------------------|--------------------|--------|
| lower overr   | date                                   | state              |        |
|               | 2019.09.26 06:01:06                    | <b>Deactivated</b> | delete |
|               | 2019.09.25 22:44:33                    | <b>Activated</b>   |        |
|               | 2019.09.25 22:43:27                    | <b>Deactivated</b> |        |
|               | 2019.09.25 22:43:13                    | <b>Activated</b>   |        |
|               | 2019.09.25 21:47:46                    | <b>Deactivated</b> |        |
|               | 2019.09.25 21:46:48                    | <b>Activated</b>   |        |
|               |                                        |                    |        |

# <span id="page-16-0"></span>*5.3.4. Status panel*

The status of the device is indicated by description.

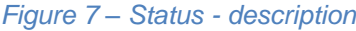

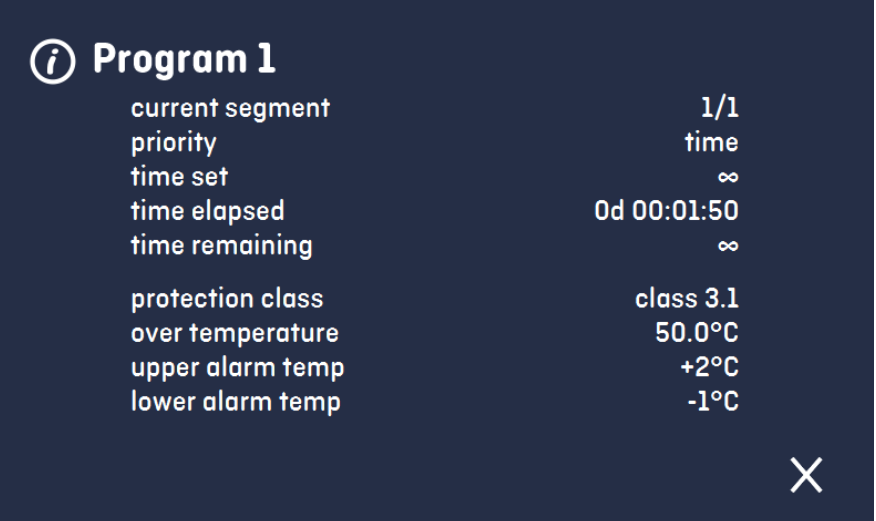

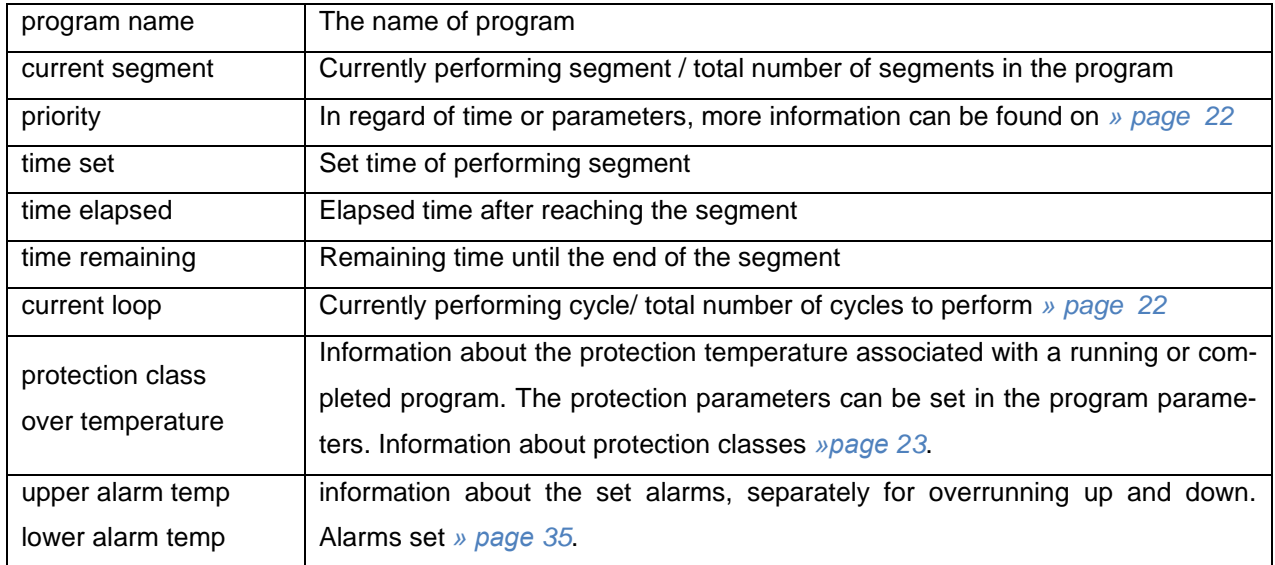

## <span id="page-17-0"></span>*5.4. Programs*

In this panel *(Figure 8)* you can run the selected program, add a new one, edit the program or delete it.

Menu push buttons:

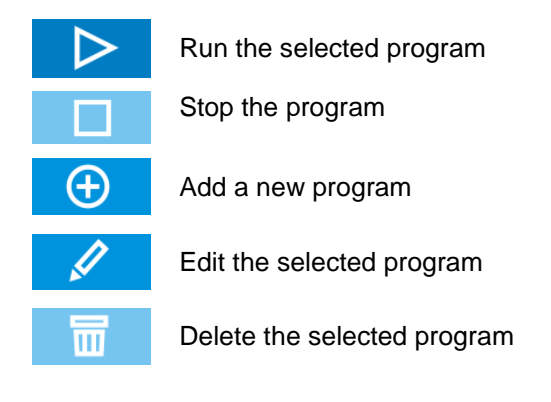

### *Figure 8 – List of programs*

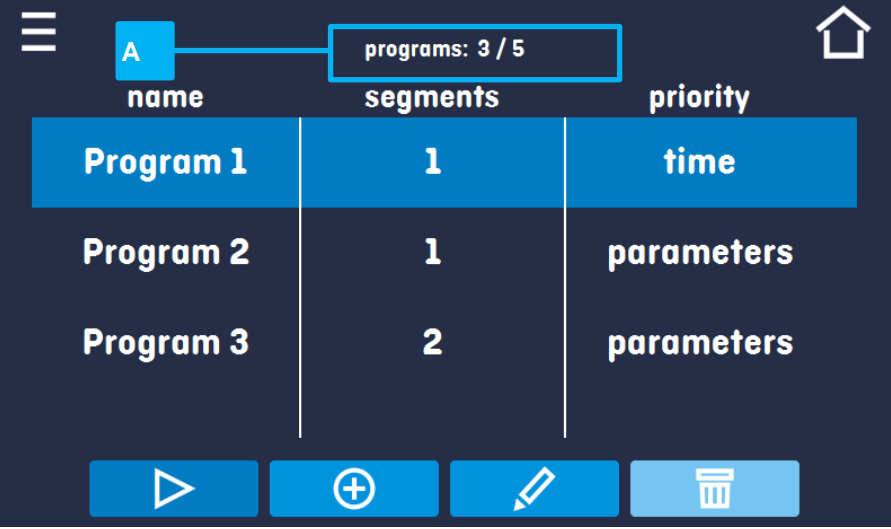

Information about the number of created programs and the programs to be created is presented at the top  $\boxed{\mathsf{A}}$ 

### <span id="page-17-1"></span>*5.4.1. Program making / edition*

Press the button  $\Box$  or  $\Box$   $\Box$  and a panel with program parameters will appear *[\(Figure 9](#page-18-1))*. The name of the program is completed automatically.

You can set the panel:

- **Segments number**  the number of segments (max. 5 segments)
- **Interval** frequency of saving to data logging
- **Protection class** more information *» page [23](#page-22-0)*
- **Protection temperature** temperature range for the protection class
- **Priority** the priority of time or parameters, more information *» page [22](#page-21-1)*
- **Loop** the number of program repetitions, more information *» page [22](#page-21-0)*.

<span id="page-18-1"></span>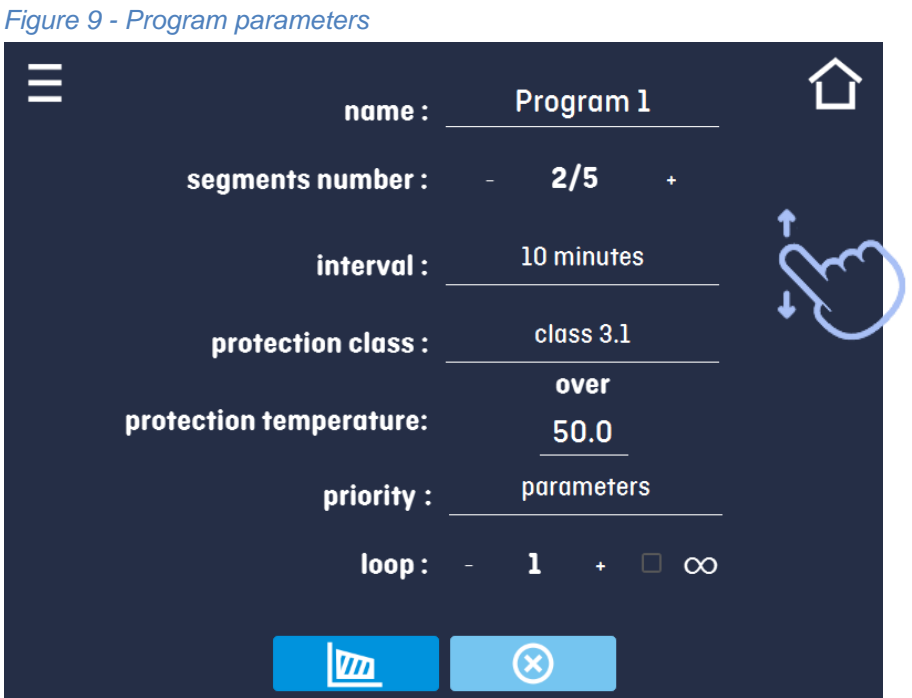

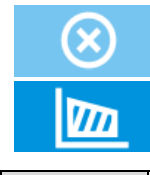

Cancels adding or editing of the program

Switching to the edition of program segments

With more parameters you can scroll the panel up and down.

### <span id="page-18-0"></span>*5.4.2. Segments edition*

Press the button  $\boxed{m}$ , and the first program segment will appear *(Figure 10)*.

In this window you can set:

- **temperature** target temperature which the device is to achieve in this segment, (can't be higher than over temperature protection -2°C).
- **time** the time of maintaining the set temperature ([d hh:mm]) (days, hours and minutes) it is possible to select continuous work in the last segment. OO
- **ramp time** the time of reaching the set temperature ([d hh:mm]) (days, hours, minutes)
- **fan** fan efficiency in percent, adjustable in increments of 1% (only for VENTI-Line models),
- **flap** the level of air-flap opening (0% closed, 100% open, adjustable in increments of 1%)
- **ramp fan**  fan efficiency during reaching the set temperature, adjustable in increments of 1% (only for VENTI-Line models)
- **ramp flap**  the level of air-flap opening during reaching the set temperature (0% closed, 100% open, adjustable in increments of 1%)

The active value is highlighted in blue.

The item highlighted in red means that the value is out of range and you should enter another one, e.g. the temperature is above / below the operating range of the device or the protection temperature.

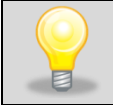

It is strongly recommended that you leave the fan speed at 100% as set by default.

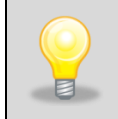

With more parameters you can scroll the panel up and down.

### *Figure 10 - Program segment edition*

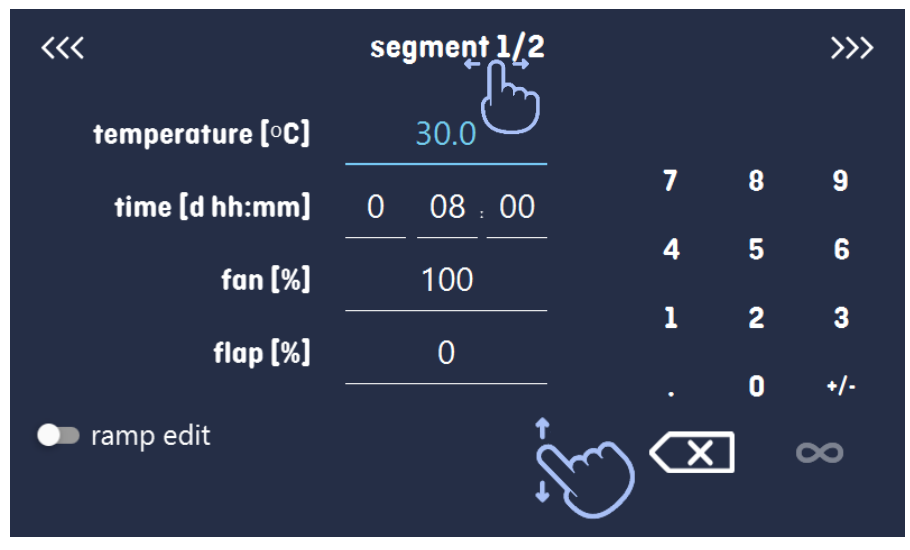

The ramp parameters are set to the values recommended by the manufacturer. If it is necessary to set individual parameters, activate the edit ramp field and set your own values.

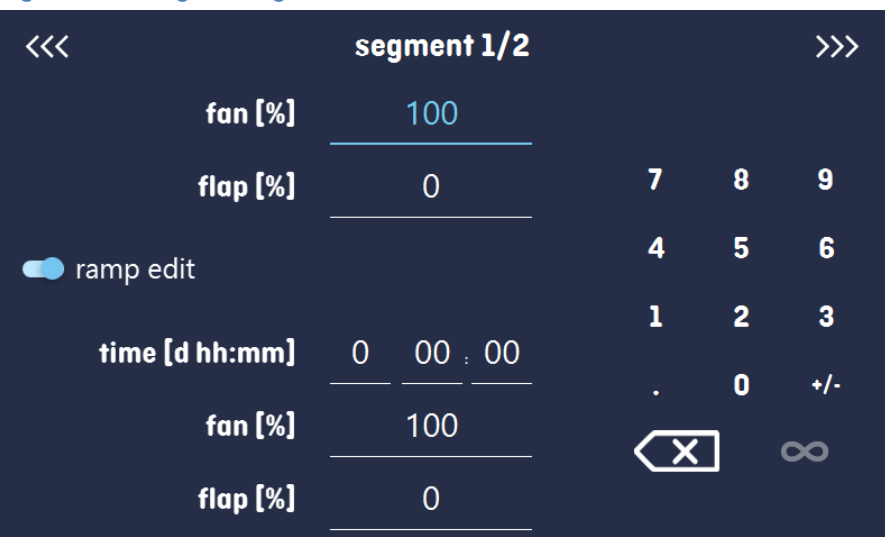

### *Figure 11 - Program segment edition*

The navigation between: segments, program parameters and summary is done by swiping up the segment with the finger or touch the icon  $\langle \langle \langle \rangle \rangle \rangle$ 

### <span id="page-20-0"></span>*5.4.3. Summary of segments*

In the summary in the figure all segments *(Figure 12)* are visible along with the entered settings:

- segment number,
- Temperature, duration time, target time of reaching temperature of a given segment
- Fan efficiency (only for VENTI-Line models)
- The percentage of air-flap opening.

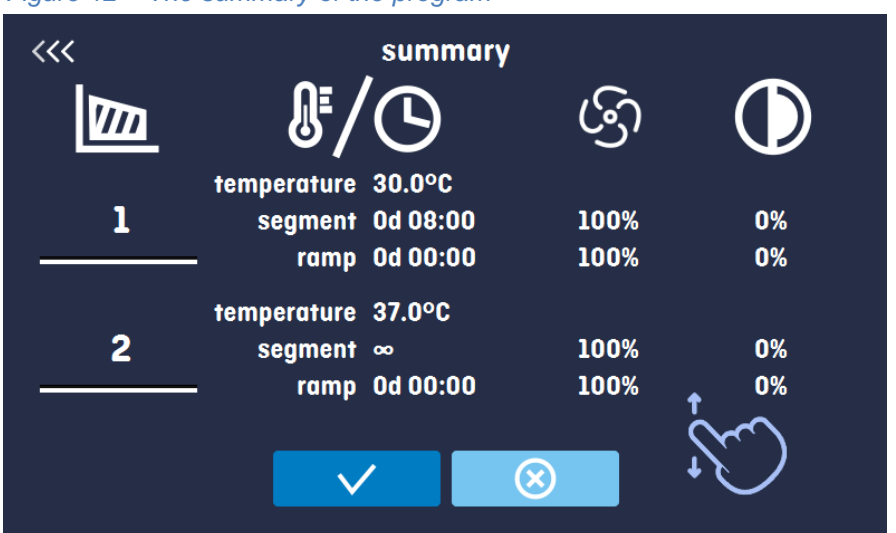

### *Figure 12 – The summary of the program*

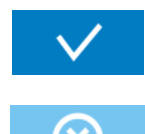

Confirms and saves the changes

Cancels the entered changes to segments and goes into program parameters.

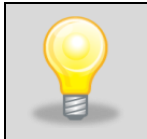

With more parameters you can scroll the panel up and down.

### <span id="page-21-0"></span>*5.4.4. Loop*

The option is available if the number of segments is equal to 2 or more.

When the program finishes the last segment, the device starts the program again from the first segment. You can define if a program should be carried out once (loop: 1) or multiple times (loop: 2 to 255). You can also set the program to be carried out continuously, tick the " $\infty$ " option. If a cycle run is active, after finishing the last segment, the program will continue to carry out the first one.

### <span id="page-21-1"></span>*5.4.5. Priority*

Can be set in terms of:

### **Parameters**:

The program without a ramp – the device starts the countdown of the segment time when the set temperature is reached.

The program with a ramp – first, the device counts down the time of the ramp and then proceeds to the segment countdown when the set temperature is reached. Regardless of whether the time of ramp elapsed.

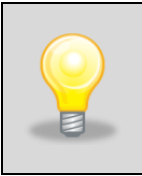

It may happen that the device couldn't reach the set temperature within the set time because the reaching time was too short. In such situation the reaching time will be exceeded and the segment's time countdown will start when the set temperature is reached.

### **Time:**

The program without a ramp – the device starts counting down the segment time when the program is started. Regardless of whether the temperature has been reached.

The program with a ramp – the device first counts down the ramp time and after its expiry it proceeds to the countdown of the segment time. Regardless of whether the temperature has been reached.

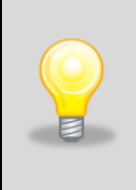

It may happen that the time of reaching was too short and the device failed to reach the set temperature within the set time. Then the countdown of the segment time will start before reaching the set temperature. Thus, the actual time of device stay in the set temperature will be shortened.

### <span id="page-22-0"></span>*5.4.6. Protection class*

Prime devices are equipped with cartridge protection – temperature protection, which is realized on the basis of the temperature value measured by an independent temperature sensor, the so-called security sensor. The main aim of the cartridge protection is to protect against uncontrolled rise or fall in temperature. At the moment of activation, the relay disconnects the heating power supply.

The device is equipped with **Class 3.1** – over temperature protection – when the temperature drops below the set protection value, the power turns on automatically and after rising the temperature above the set protection value, the power turns off automatically.

The temperature set in the segment cannot be higher than the upper protection temperature less  $2^{\circ}$ C, e.g. the upper protection temperature: 50°C the maximum temperature set in the segment that can be given is 48°C.

More information see *» page 41*.

## <span id="page-23-0"></span>*5.5. Starting the program*

You can start the program in two ways:

### *The first way*

- Press the icon  $\boxed{\ddot{\ddot{\bf a}}}$  "programs" in main menu *[\(Figure 1](#page-23-1)3)*.
- Then select the program you want to activate and press "Start" button **1999** [\(Figure 1](#page-23-2)4).

<span id="page-23-1"></span>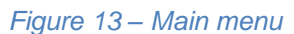

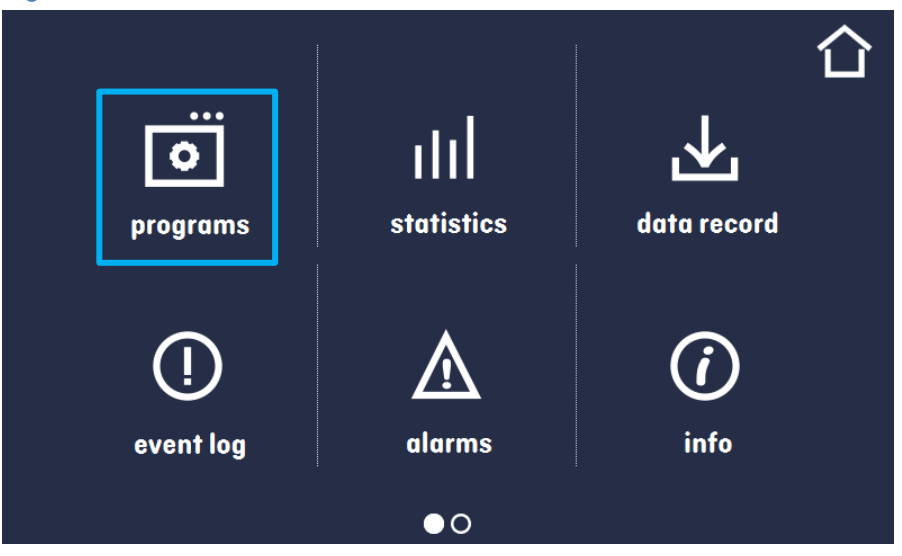

<span id="page-23-2"></span>*Figure 14 - List of programs*

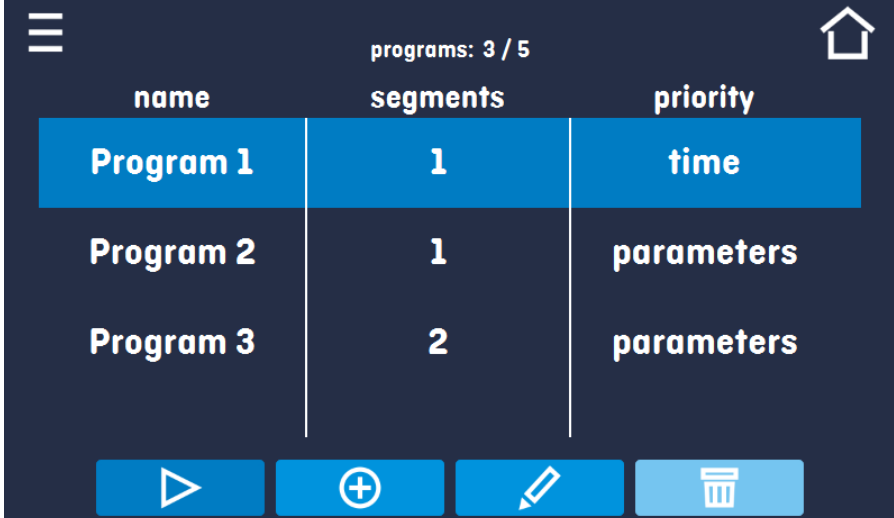

## *The second way*

- In the main panel  $(Figure 15)$  press the icon in the upper right corner.  $\bigcirc$
- By pressing the icon you will go to the program selection window *[\(Figure 1](#page-24-0)6)*.
- Select the program you want to activate, you have got two additional options:

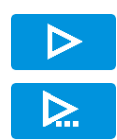

Immediate start of the program

Scheduled program start according to the set date and time

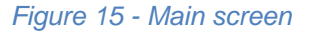

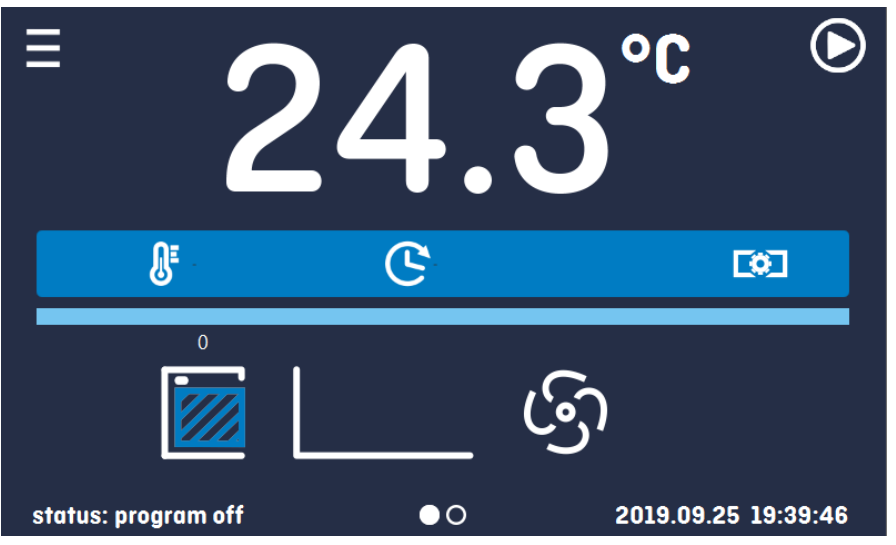

<span id="page-24-0"></span>*Figure 16 - Starting the program*

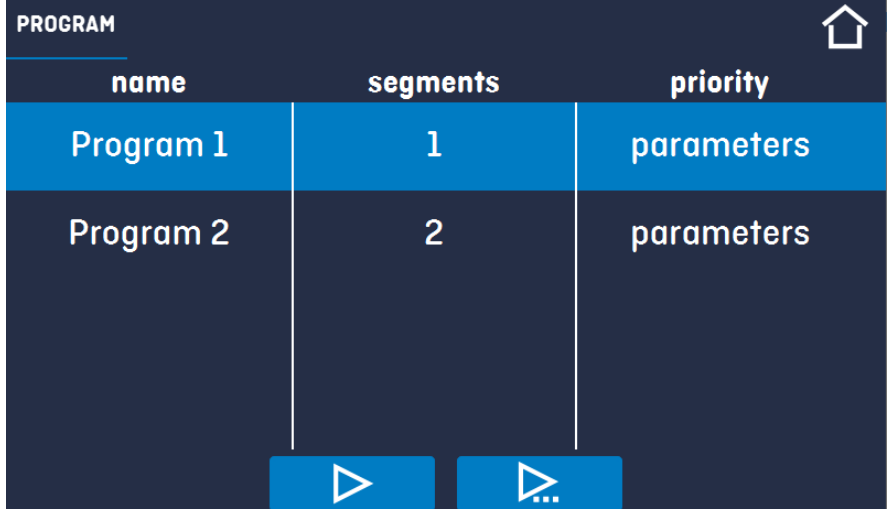

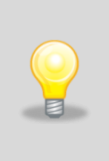

It's possible to start a backdated scheduled program but only for programs with time priority and scheduled max. 7 days back. It is possible for time priority programs. Program segments which last for a total period from the set date to the current date will be skipped.

## <span id="page-25-0"></span>*5.6. Quick change of parameters*

### <span id="page-25-1"></span>*5.6.1. Quick change the set temperature*

In order to quickly change the value of the set temperature of the program, press the icon  $\frac{1}{\sqrt{5}}$  in main screen *(Figure 2)*.

The value of the temperature should be selected by scrolling the list up or down *[\(Figure 1](#page-25-2)7)*. Confirm the

change by pressing

Temperature cannot be higher than protection temperature (over temperature) -2°C.

 $26.0^{\circ}$ C  $\pmb{\vartheta}$ 25 26 0

<span id="page-25-2"></span>*Figure 17 - Quick change of temperature*

### <span id="page-26-0"></span>*5.6.2. Quick change the set time*

In order to quickly change the duration time of the program, press the icon  $\mathbf c$  in main screen *[\(Figure 2\)](#page-13-3)*. Select the number of days, hours and minutes by scrolling the list up or down *[\(Figure 1](#page-26-1)8)*. Confirm the change by pressing  $\blacksquare$ . To set the continuous work press  $\infty$ .

To change the way of displaying the time, press:

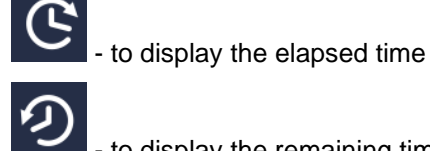

to display the remaining time

To change only the way of displaying, you do not have to confirm it by  $\blacktriangledown$ .

### <span id="page-26-1"></span>*Figure 18 - Quick change of time*

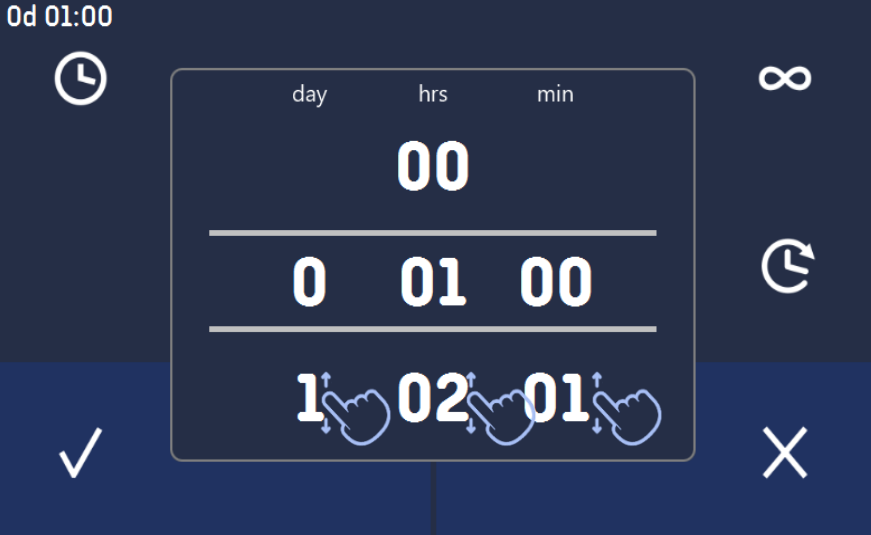

### <span id="page-27-0"></span>*5.6.3. Quick change of other parameters*

In order to quickly change of other parameters of the program, press the icon **in main screen** *[\(Figure 2\)](#page-13-3)*. Select the parameter you want to change and make changes by strolling the list up or down *[\(Figure 1](#page-27-2)9)*. Confirm the change by pressing  $\blacksquare$ .

<span id="page-27-2"></span>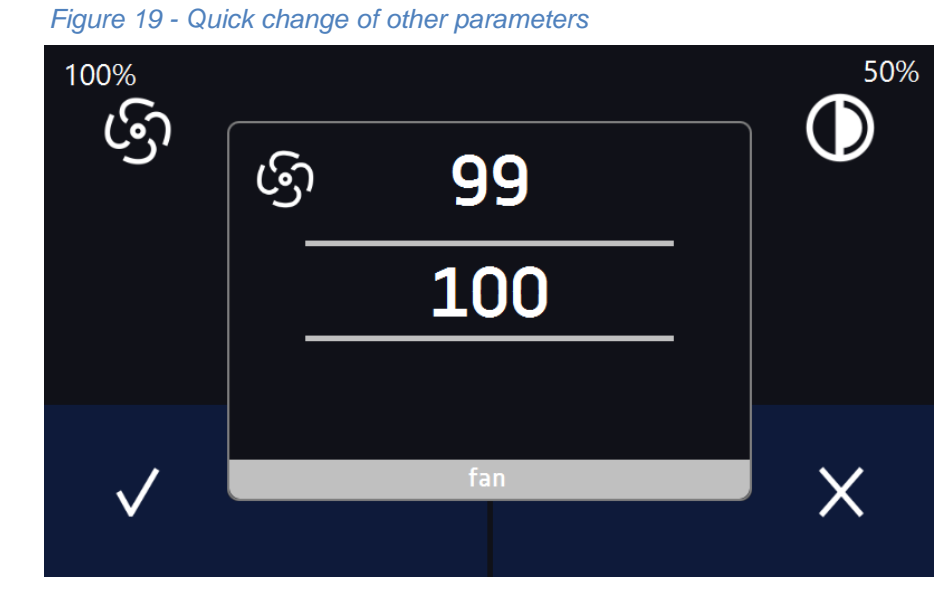

## <span id="page-27-1"></span>*5.7. Statistics*

This panel displays statistics about the currently running program or program that has ended. Statistics are calculated separately for each segment and for a current cycle. Data logging starts for calculation after 30 seconds from reaching the set temperature in the segment. The next data is registered every 1 minute. The following information is available:

- Set temperature  $[°C]$  set temperature in the segment
- **Minimum temperature** [°C] the lowest recorded temperature
- **Maximum temperature** [°C] the highest recorded temperature
- **Average temperature** [°C] average temperature
- **Segment**  status of the segment
	- In progress currently performed segment (data is constantly updated)
	- $finitely the segment is made,$
	- interrupted the segment was interrupted by the User before the set time expired
- **Segment 1/2** –the number of the currently overviewing segment / number of the currently performed or completed segment. Navigating between the segments is done by swiping up your finger up or down.

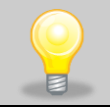

You cannot overview the segment / cycle data that has not yet started.

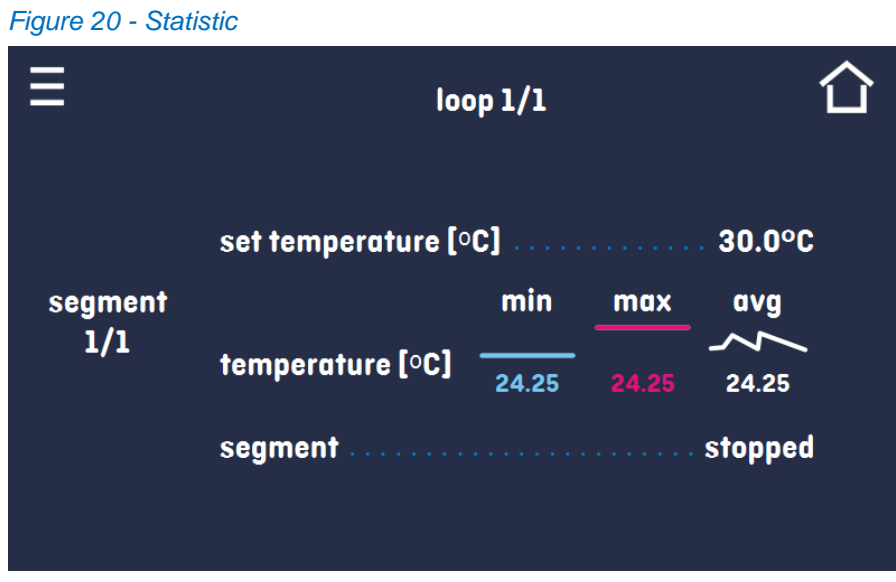

<span id="page-28-0"></span>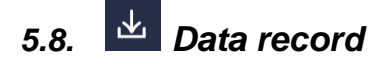

Register window *(Figure 22)* contains the following information:

- Time of sample registration [date],
- Temperature value from the main sensor in the chamber [temp.].

It is possible to register 10 000 data records to use for the max period of 6 months. If all the memory cells are full, the oldest ones are overwritten. Data is displayed in the chronological order from the oldest to the latest record. It is possible to segregate data according to the selected column. To do so, click the column heading.

The samples are only registered when the program is running. The frequency of registration depends on the program parameters settings.

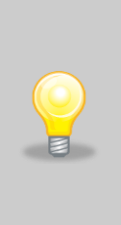

The time of opening the Data Register depends on the number of saved samples. The larger number of stored cells increases the opening time of the window. Then, a progress window will appear *(Figure 21)*, indicating what date range has been displayed. By clicking on  $\mathbb{X}$  you can stop loading and overview only some part of the data. By pressing the progress bar, you can minimize it (it will appear at the top of the screen) and overview the previously loaded data.

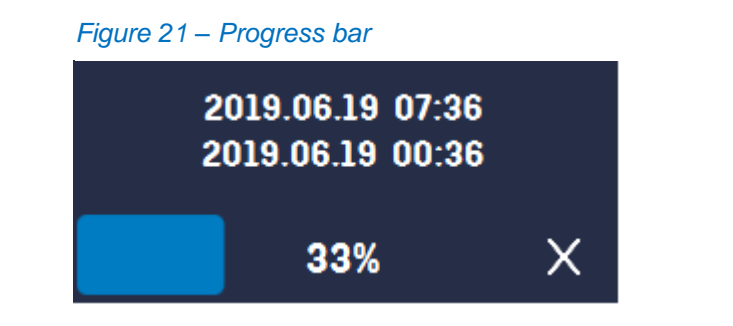

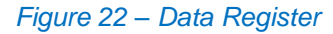

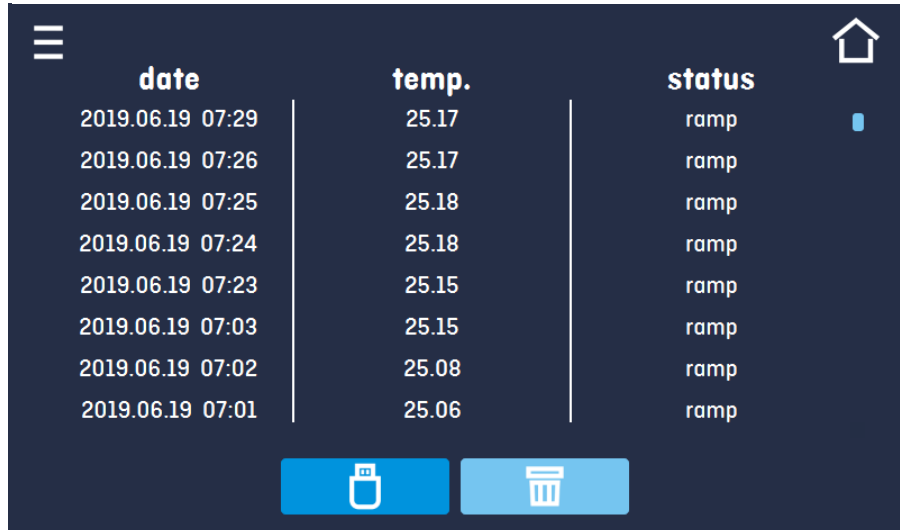

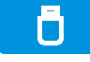

Data recording onto the USB flash drive. .csv files are available - semicolon separated by opening eg with a spreadsheet, .plkx - opening with the Premium Control application

## <span id="page-29-0"></span>*5.9. Event log*

Deleting data.

The window displays information about registered events, alarms and errors.

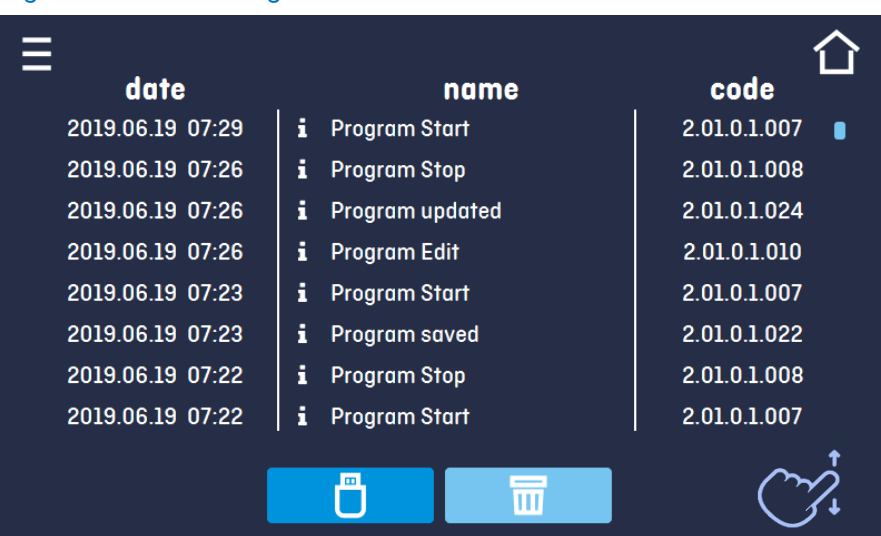

### *Figure 23 – Events Register*

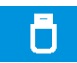

Saving the data onto USB flash drive. .csv files are available - semicolon separated by opening eg with a spreadsheet, .plkx - opening with the Premium Control application

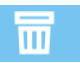

Deleting data

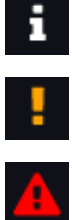

Information event

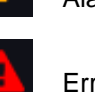

Alarm event

Error

### Possible events:

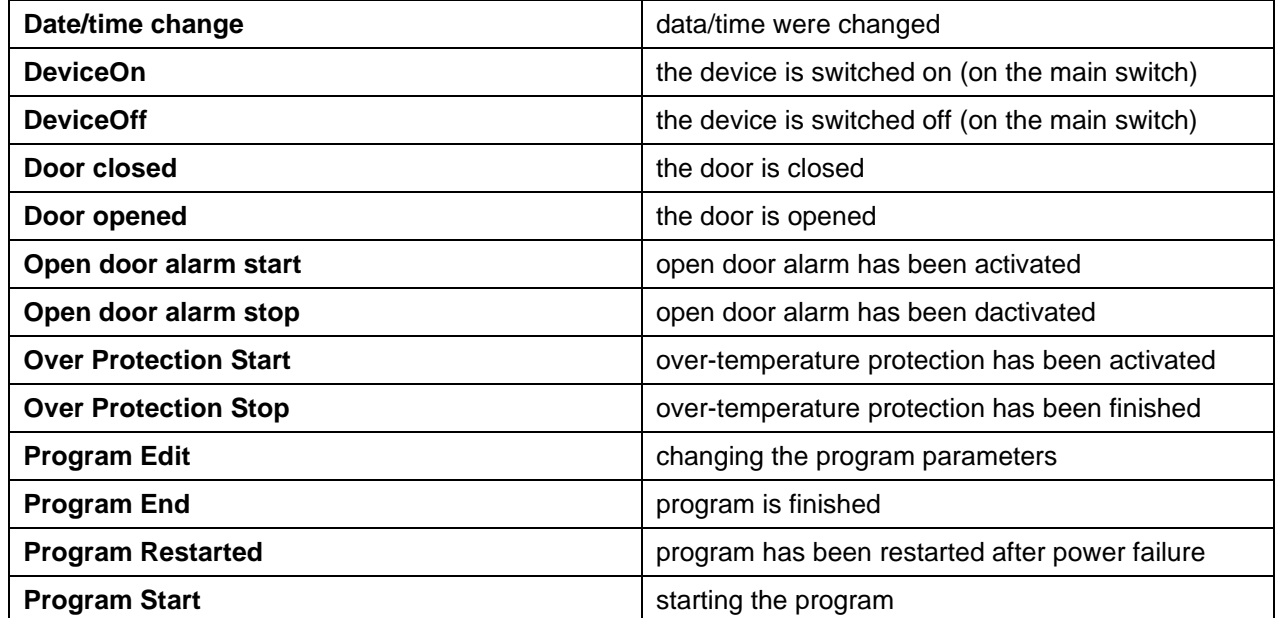

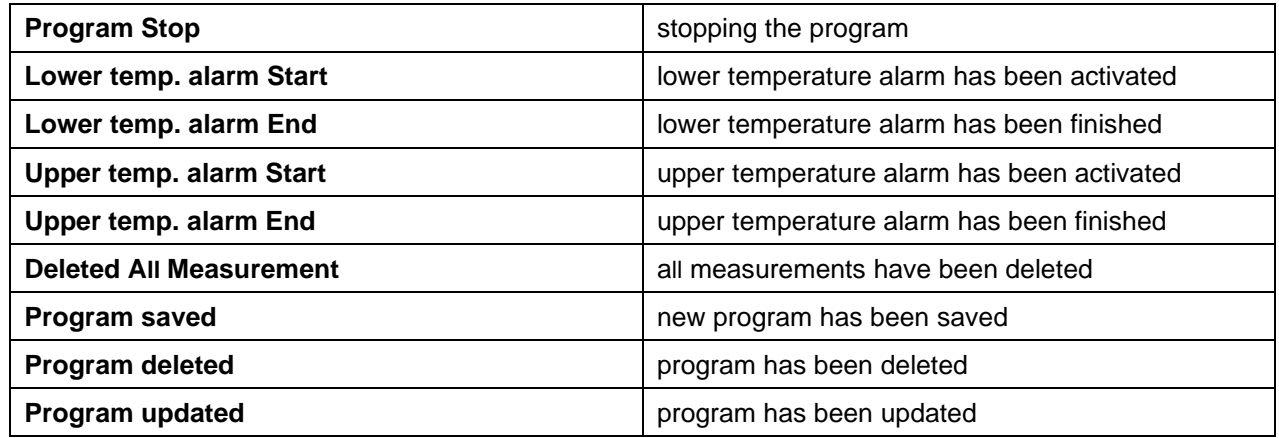

## <span id="page-31-0"></span>*5.10. Info*

The panel contains the following information:

- Software versions,
- name of device,
- manufacturer's address,
- manufacturer's website.

### *Figure 24 – Info window*

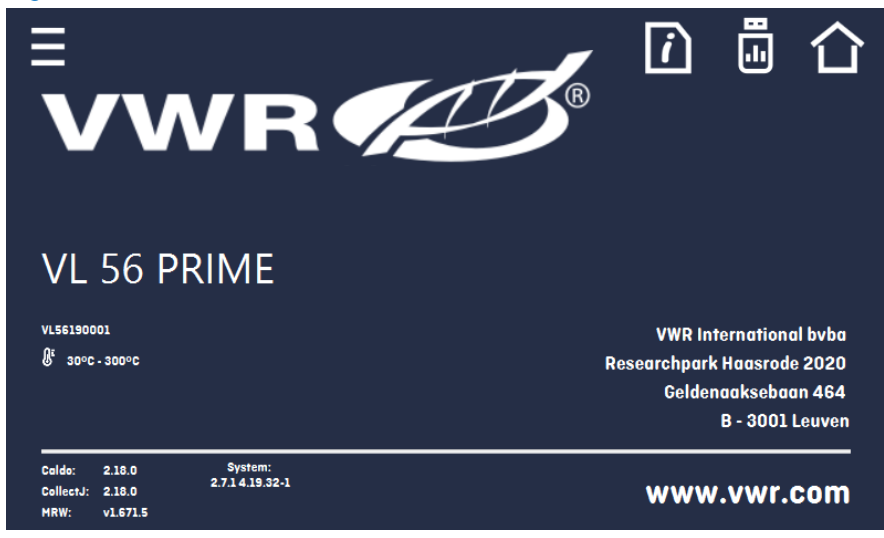

Press icon **to** save the "Download" folder (among others with manual instruction) on the USB memory stick.

 $\Box$  - write the service data on the USB-stick – contact the service for more information.

## <span id="page-32-0"></span>*5.11. Interface*

In this panel *(Figure 25)* you can:

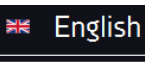

Change the language of device

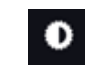

Set the time after which the screen will be dimmed

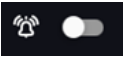

Turn on/off the sound, alarm sounds will be still emitted

### *Figure 25 – Interface settings*

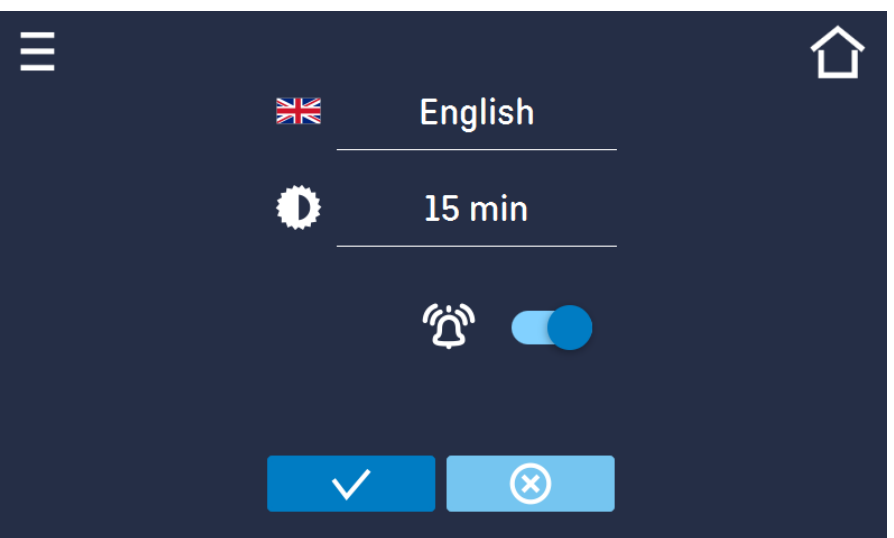

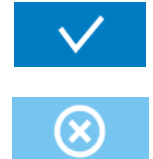

Confirms and saves changes

Cancels the entered changes

<span id="page-32-1"></span>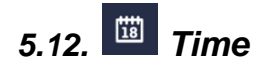

In this panel you can:

- change date / system time,
- change time zone

Date and time cannot be changed while the program is running.

If you change the date and time to an earlier than the current one, a message will appear on the display: *"Changing the date/time will interfere with the records in the database. Delete the data from data record and event log first, then change the date/time."*

You must first delete the data from the "data record" and from "event log" and then change the date/time.

To change the system date or time, press the button *(Figure 26)*. In the next window *(Figure 27)* you can change settings.

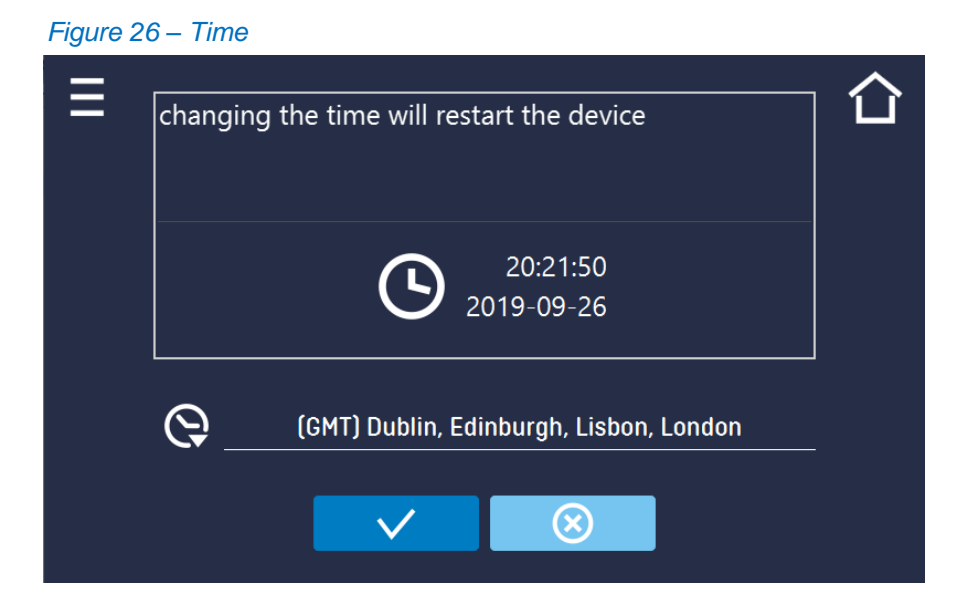

*Figure 27 – Date settings*

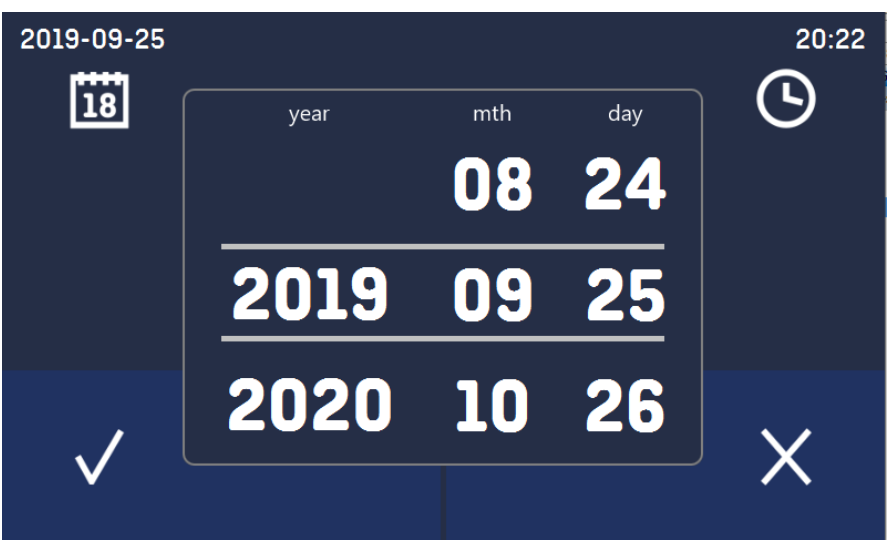

Confirms and saves changes

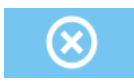

Cancels the entered changes

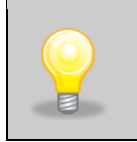

The same time zones are required for correct operation of programs on the device and computer.

## <span id="page-34-0"></span>*5.13. Alarms*

You can set parameters related to alarms.

- **lower alarm** an alarm will be generated if the temperature drops below the value given in this field
- **upper alarm**  an alarm will be generated if the temperature rises above the value given in this field

The lower and upper alarm can only be generated after reaching the set temperature.

### • **delay temp alarm:**

the alarm will be activated with a delay (1 min, 2 min, 5 min, 15 min) after exceeding the permitted temperature.

### • **delay door alarm:**

the door alarm will be activated when the door is opened for the time selected by the user (5 s, 30 s, 1 min, 5 min, 10 min).

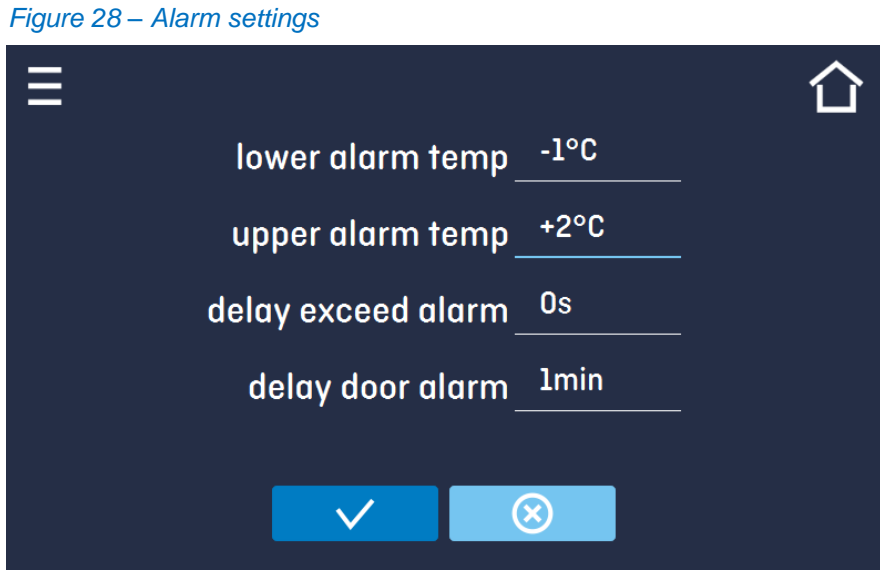

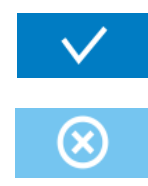

Confirms and saves changes

Cancels the entered changes

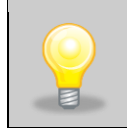

In the field "lower alarm temp" you can set a value of -1°C to - 5°C and in the field "upper alarm temp" you can set a value of +1°C to +5°C.

## <span id="page-35-0"></span>*5.14. Network*

In this panel *(Figure 29)* you can change the settings for the LAN:

- **IP** the device's IP address
- **Mask** an Ethernet network mask to which the device is connected
- **Gate** Server's IP address or router's that manages the Ethernet network
- **DNS** IP address of the domain name system
- **MAC** the address of the network card, read-only
- **DHCP** you can select if the server that allocates IP addresses is running on the local network. You can then skip setting IP, Masks, Gates

indicates the connection status. **A**

Device connect

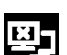

Device disconnect

### *Figure 29 – LAN settings*

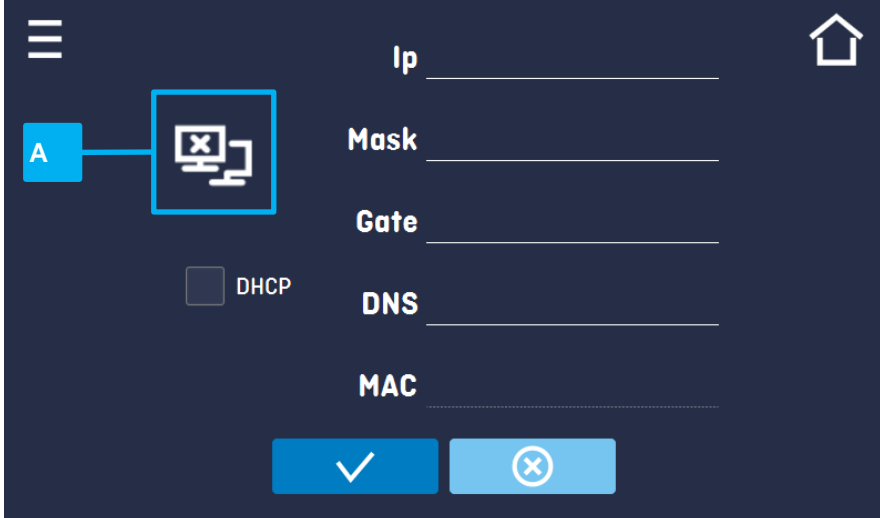

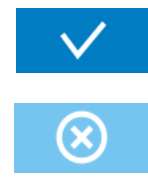

Confirms and saves changes

Cancels the entered changes

## <span id="page-36-0"></span>*5.15. Corrections*

In this window *(Figure 30)* you can set correct:

• The temperature indicated on the display by adding the correction value. The set correction value is taken in the whole temperature range operation of the device. For example, if the average temperature displayed by the device indicates 100°C and the average temperature measured by independent, external sensor indicates 100,5°C, the correction should be set on +0,5°C. The average temperature should be calculated from chosen period of time e.g. 30 min. The correction range of -5°C to  $+5^{\circ}$ C.

The device has been calibrated by the manufacturer in accordance with applicable norms. The temperature shown on the display corresponds with a great accuracy to the temperature in the geometrical centre of the chamber. For the correct operation of the device it is not necessary to use User's calibration.

The User is performing temperature correction on his own responsibility and s/he must be aware of consequences of changing of manufacturer's settings. If the equipment was calibrated, calibration certificate loses its validity.

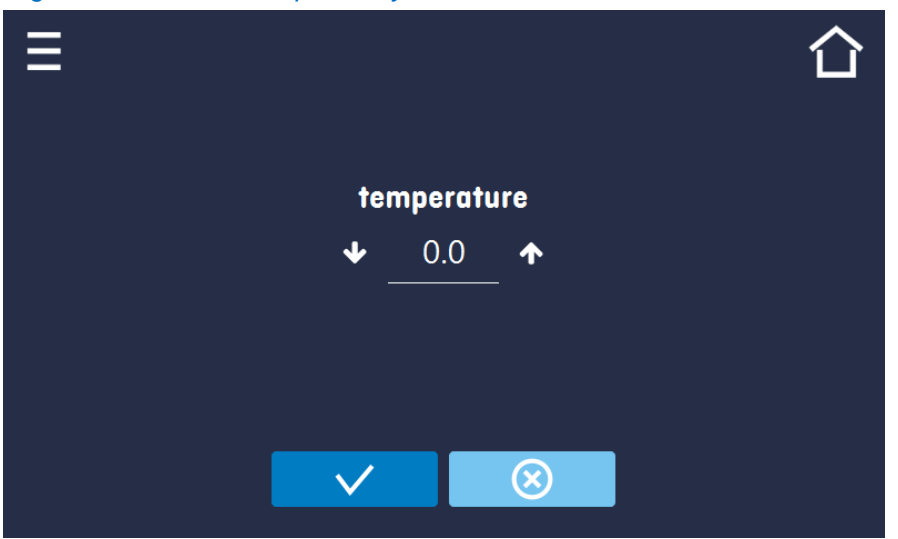

#### *Figure 30 – correction inputted by the User*

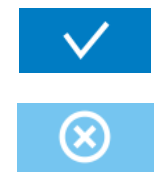

Confirms and saves changes

Cancels the entered changes

## <span id="page-37-0"></span>**6. COMPONENTS OF THE DEVICE**

## <span id="page-37-1"></span>*6.1. Internal glass door (only for INCU-Line)*

To open or close the internal glass door use the plastic handle installed on the glass. While operating the unit at high temperatures, do not touch the glass door or inner parts of the chamber. Always use safety gloves to protect yourself and minimise the risk of getting burnt.

## <span id="page-37-2"></span>*6.2. Door lock*

All models have been equipped with a door lock located in the door handle. Two keys are attached on the backside of the device.

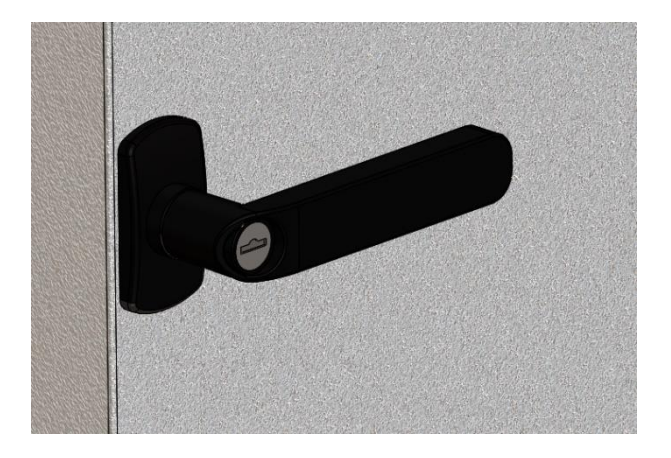

## <span id="page-37-3"></span>*6.3. Access port*

A Ø30 mm access port can be used to insert an external temperature sensor, which has been secured with a silicon plug. The plug should cover the access port while the unit is operating. If multiple cables have been inserted through the access port and if it is not possible to use the plug, secure the access port with adhesive tape. If you leave the access port open, it may affect temperature stability and uniformity within the chamber.

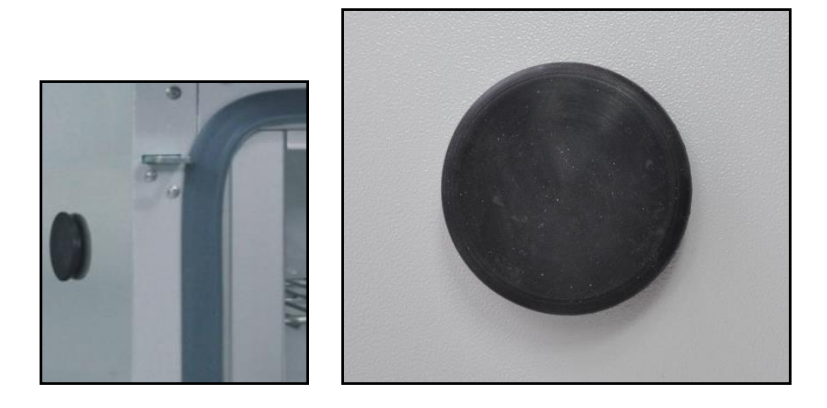

## <span id="page-38-0"></span>*6.4. Open door alarm*

All incubators have been equipped with an open door sensor. If you open the door, icon:

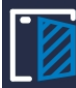

appear on the display.

If you leave the door open for more than 60 seconds, an alarm will sound and the control bar will be red. The alarm event "door open" is displayed in the list, with the status alarm active.

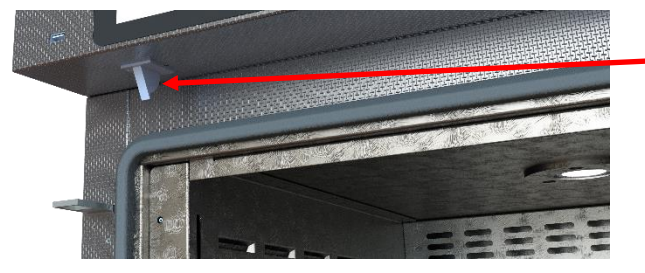

Open door sensor

## <span id="page-38-1"></span>*6.5. USB port*

To transfer data from the unit's memory to the USB memory stick, connect the memory stick to the USB slot on the device.

Go to Main Menu  $\rightarrow$  Data record, press the button

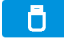

Select file type \*.csv, \*.plkx.

Press:

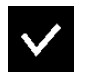

Data is copied.

Data saved as \*.csv file can be opened in the Notepad. Data saved as \*.plkx file can be opened only by optional available Premium Control Software. This program allows you f. ex. to view the data in the table as a graph. It allows you to make a report of selected data range.

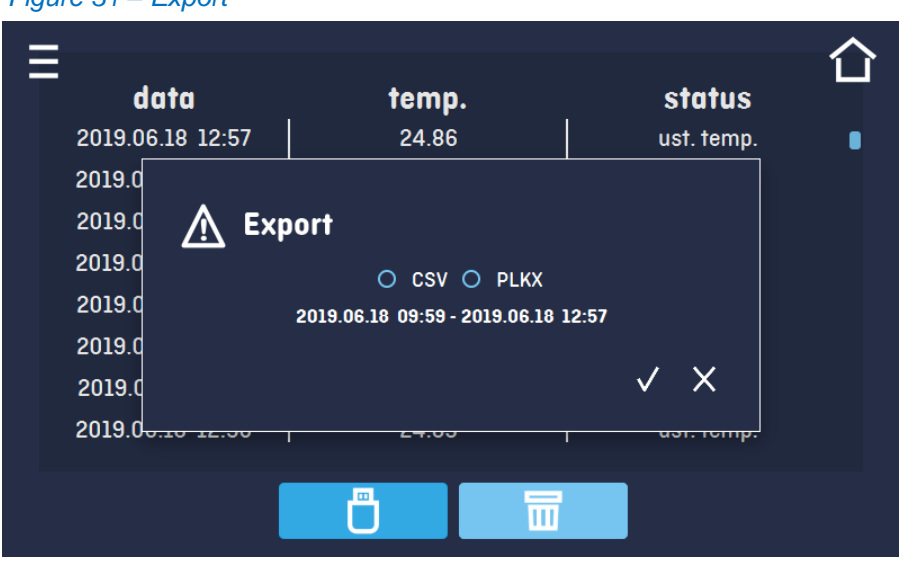

*Figure 31 – Export*

## <span id="page-39-0"></span>**7. TEMPERATURE PROTECTION**

Temperature protection is included as standard, if damage occurs to the temperature controller or the User changes the temperature settings outside of the limit, temperature protection will activate. Protection class 3.1 is a standard. The figure below shows how this works.

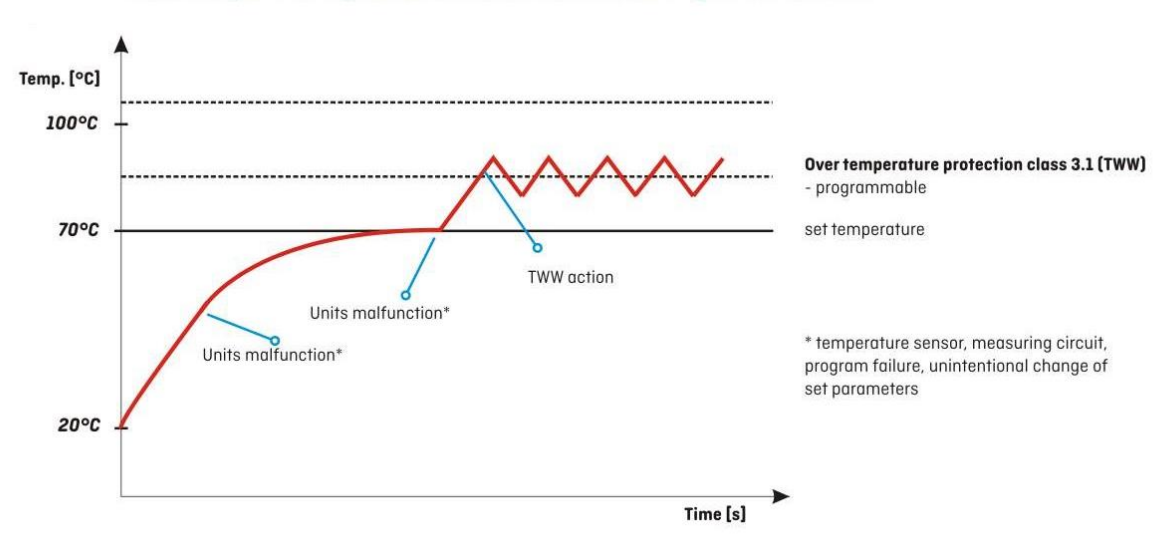

### Over temperature protection class 3.1 according to DIN 12880

Protection Class 3.1 according to DIN 12880 norm is called protecting sample function. The User can set the temperature protection (upper limit) by himself and when the set temperature falls outside of this range, the power heater is switched off. When the temperature returns to within normal parameters, the device continues to work normally.

## <span id="page-39-1"></span>**8. REMOTE CONTROL OF THE UNIT**

Every Prime unit can be connected to the Ethernet network and controlled remotely using the Premium Control software (option). The features of the program have been described in a separate instruction manual.

## <span id="page-40-0"></span>**9. CLEANING AND MAINTENANCE OF THE DEVICE**

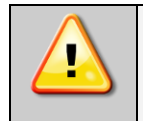

**Before cleaning the device, it needs to be disconnected from the electrical supply!**

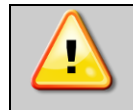

**Always use safety gloves while cleaning to avoid the risk of injury due to any sharp edges.**

To clean products made of stainless steel we recommend using cleaning solution dedicated particularly to stainless steel material. It preserves the steel surface from permanent stains and at the same time retains aesthetic appearance of the product.

INOX products are manufactured with stainless steel. When used in standard laboratory conditions they do not rust. However it is possible that stains (which may look like rust) form on the steel surface (e.g. due to the kind of samples that are incubated in the chamber). In such case we recommend using cleaning solution (to clean the stains) which is dedicated to this particular application, e.g. Pelox.

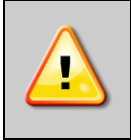

**When cleaning stainless steel product with dedicated cleaning solution, one should pay attention to the suggestions and recommendations given in the instruction manual (or in the safety data sheet) of the cleaning solution.**

## **1.** The housing of the device should be cleaned at least once a week, depending on the working conditions. **2.** The housing and door should be cleaned with caution using a soft cloth dampened with water. **3.** Only mild cleaning products should be used to clean the device. **4.** Electrical parts should not get in contact with water or detergent. **5.** Clean the touch screen using a soft cloth for touch screens, or it is possible to use foam for cleaning to use foam for cleaning touch screens. **6. USB port** can be cleaned with a vacuum cleaner to prevent accumulation of dirt inside the socket.

## <span id="page-40-2"></span>*9.2. Interior cleaning*

<span id="page-40-1"></span>*9.1. Exterior cleaning*

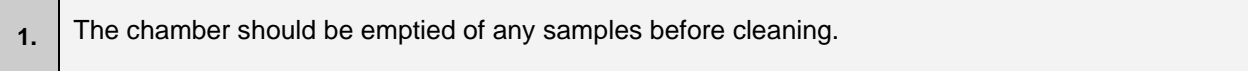

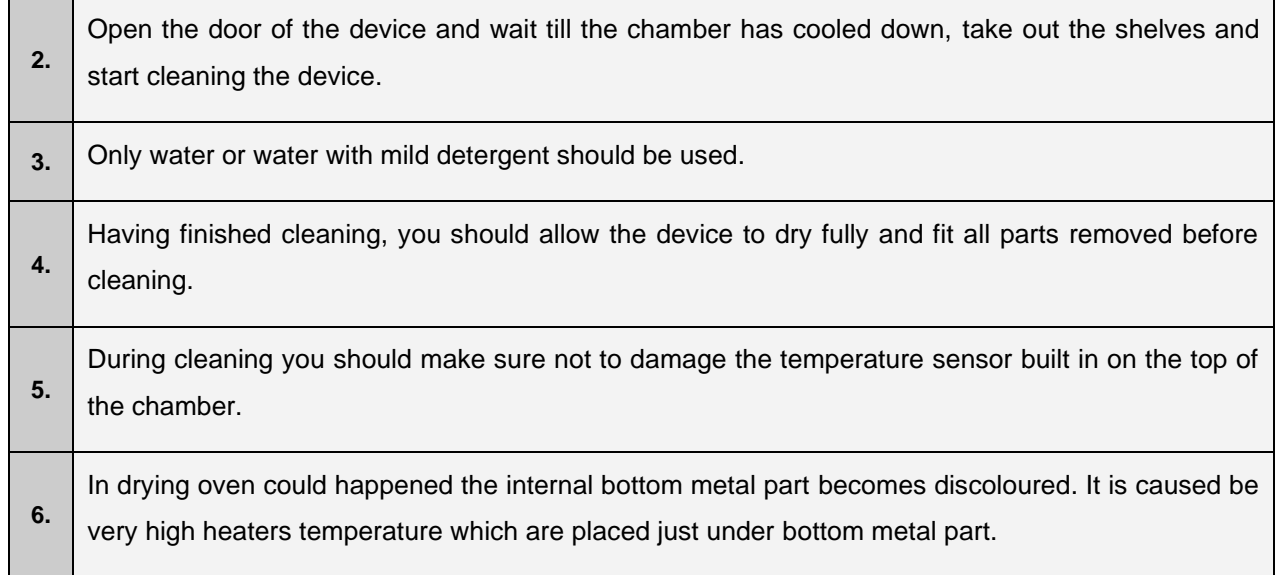

## <span id="page-42-0"></span>**10. ADVICE ON HOW TO SAFELY STORE THE DEVICE**

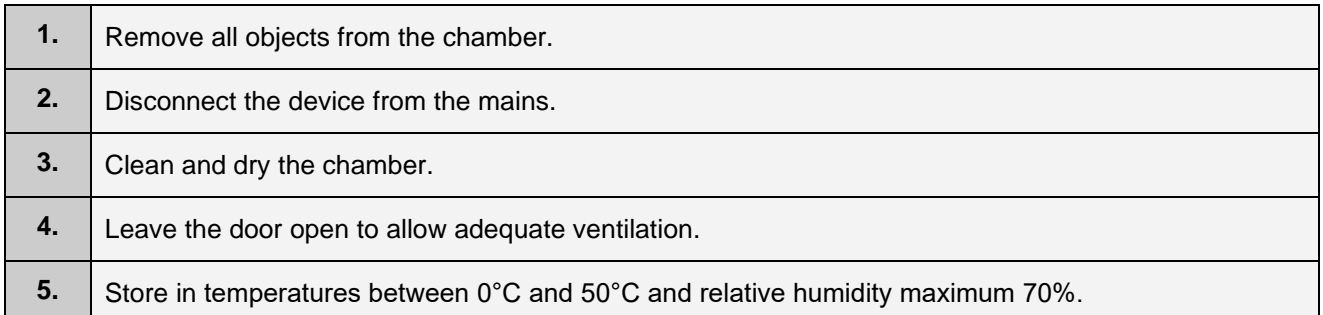

## <span id="page-42-1"></span>**11. TROUBLESHOOTING**

### **Before you contact VWR Service Department:**

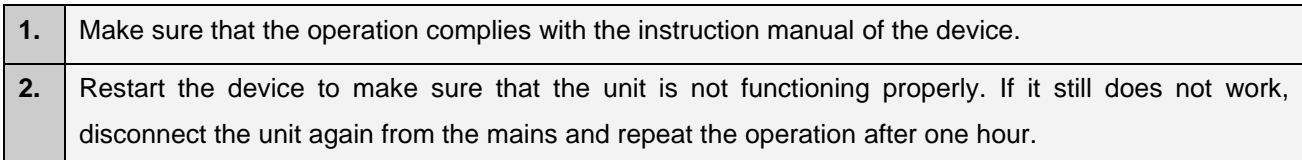

### **Technical service**

Visit the VWR's website at www.vwr.com for:

- Complete technical service contact information
- Access to VWR's Online Catalogue, and information about accessories and related products
- Additional product information and special offers

Contact us for information or technical assistance contact your local VWR representative or visit [www.vwr.com](http://www.vwr.com/)

## <span id="page-43-0"></span>*11.1. Possible defects*

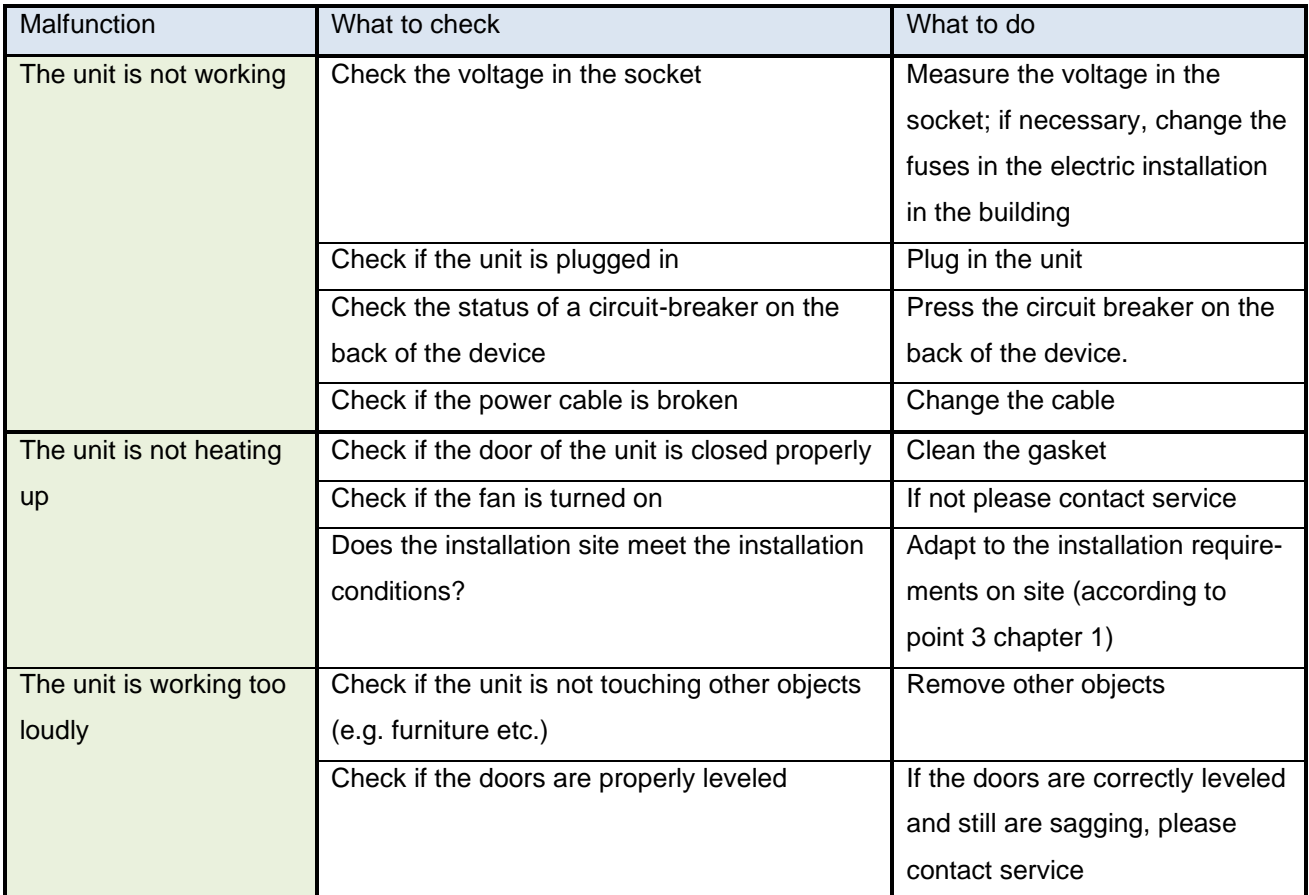

## <span id="page-43-1"></span>**12. WARRANTY CONDITIONS**

VWR International warrants that this product will be free from defects in material and workmanship for a period of two (2) years from date of delivery. If a defect is present, VWR will, at its option and cost, repair, replace, or refund the purchase price of this product to the customer, provided it is returned during the warranty period. This warranty does not apply if the product has been damaged by accident, abuse, misuse, or misapplication, or from ordinary wear and tear. If the required maintenance and inspection services are not performed according to the manuals and any local regulations, such warranty turns invalid, except to the extent, the defect of the product is not due to such non-performance.

Items being returned must be insured by the customer against possible damage or loss. This warranty shall be limited to the aforementioned remedies. IT IS EXPRESSLY AGREED THAT THIS WARRANTY WILL BE IN LIEU OF ALL WARRANTIES OF FITNESS AND IN LIEU OF THE WARRANTY OF MERCHANTABILITY.

### **Compliance with local laws and regulations**

The customer is responsible for applying for and obtaining the necessary regulatory approvals or other authorizations necessary to run or use the Product in its local environment. VWR will not be held liable for any related omission or for not obtaining the required approval or authorization, unless any refusal is due to a defect of the product.

## <span id="page-44-0"></span>**13. PRODUCT IDENTIFICATION LABEL**

The product identification label is located in the upper left corner. Below there is an example of product identification label:

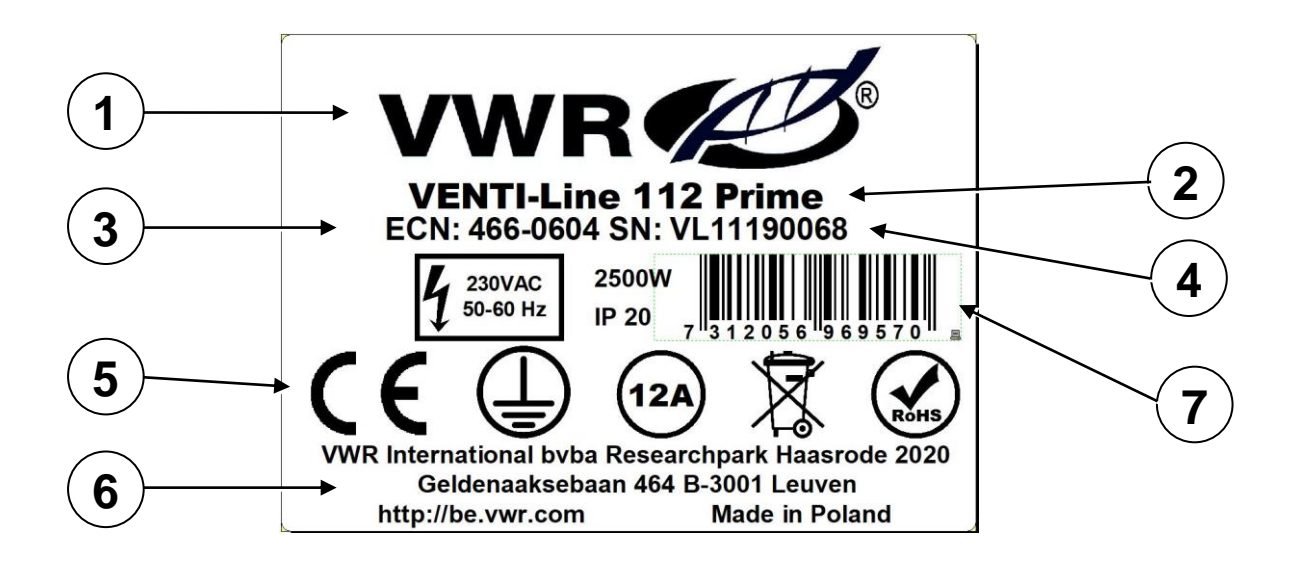

- 1. Logo
- 2. Type of device
- 3. Catalogue number
- 4. Serial number
- 5. CE mark
- 6. Name and address of manufacturer
- 7. Bar code

## <span id="page-45-0"></span>**14. TECHNICAL DETAILS**

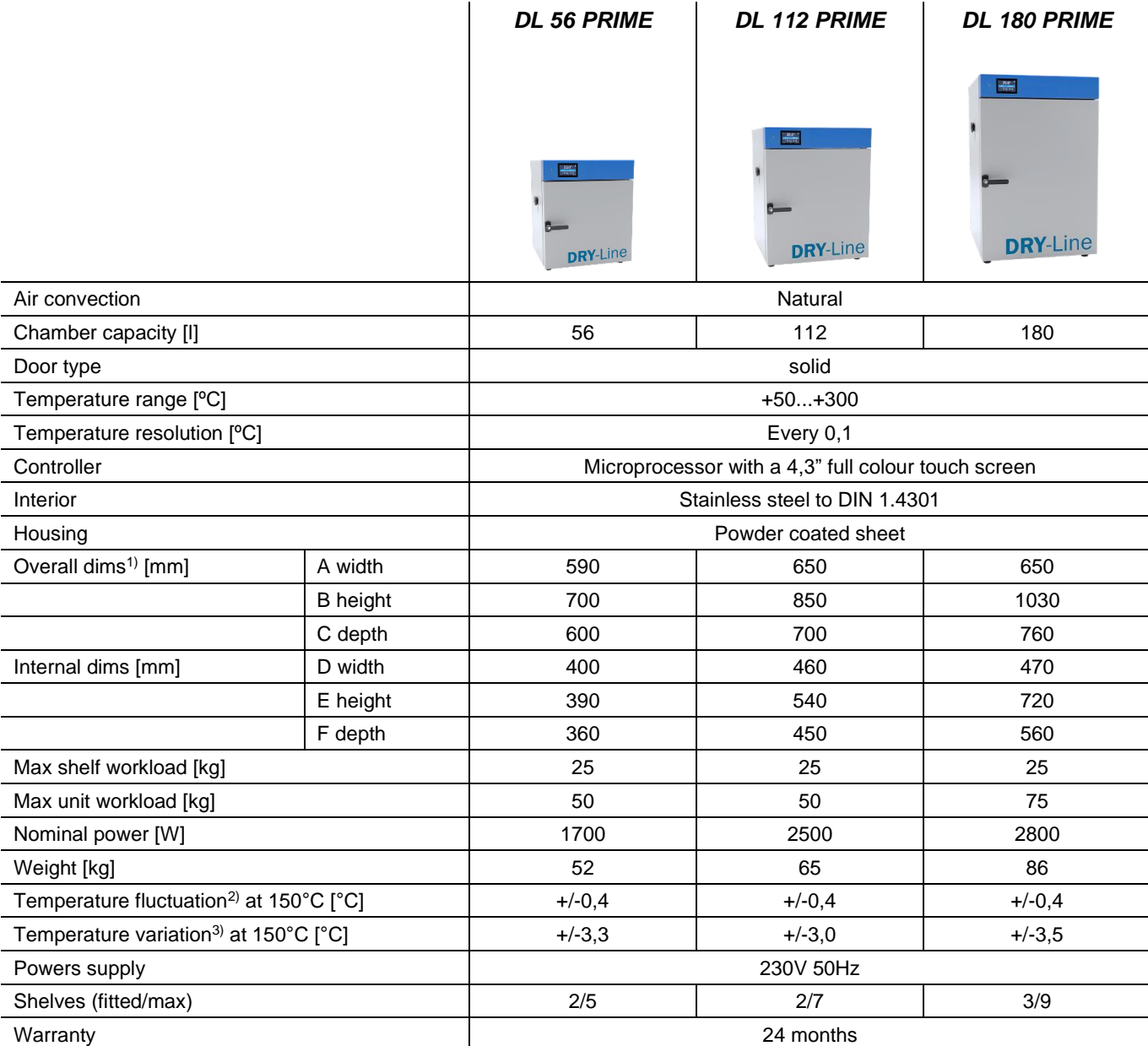

 $1)$  depth doesn't include 50 mm of power cable <sup>2)</sup> fluctuation measured in centre of the chamber <sup>3)</sup> in space, variation (K) calculated for chamber ̅−̅

as: 
$$
K = +/-\frac{Tmax-Tmi}{2}
$$

![](_page_45_Figure_6.jpeg)

![](_page_46_Picture_282.jpeg)

 $1)$  depth doesn't include 50 mm of power cable  $2)$  fluctuation measured in centre of the chamber

 $3)$  in space, variation (K) calculated for chamber

as: 
$$
K = +/-\frac{Tmax-Tmin}{2}
$$

![](_page_46_Figure_5.jpeg)

![](_page_47_Picture_287.jpeg)

![](_page_47_Picture_288.jpeg)

 $1)$  depth doesn't include 50 mm of power cable

<sup>2)</sup> fluctuation measured in centre of the chamber fluctuation measured in centre of the chamber

in spac <sup>3)</sup> in space, variation (K) calculated for chamber

2

as: 
$$
K = +/-\frac{\overline{r}max - \overline{r}min}{2}
$$

̅−̅

![](_page_47_Figure_7.jpeg)

![](_page_48_Picture_1.jpeg)

### **Your Distributor**

### **Austria**

**VWR International GmbH** Graumanngasse 7 1150 Vienna Tel.: +43 01 97 002 0 Email: info.at@vwr.com

#### **Belgium**

VWR International byba Researchpark Haasrode 2020 Geldenaaksebaan 464 3001 Leuven Tel.: +32 016 385 011 Email: vwr.be@vwr.com

#### $China$

VWR International China Co., Ltd. Shanghai Branch Room 256, No. 3058 Pusan Road Pudong New District Shanghai 200123 Tel.:+86-21-5898 6888 Fax:+86-21-5855 8801 Email: info\_china@vwr.com

### **Czech Republic**

VWR International s. r. o. Veetee Business Park Pražská 442 CZ - 281 67 Stříbrná Skalice Tel.: +420 321 570 321 Email: info.cz@vwr.com

### Denmark

VWR International A/S Tobaksvejen 21 2860 Søborg Tel: +45 43 86 87 88 Email: info.dk@vwr.com

### **Finland**

**VWR** International Oy Valimotie 9 00380 Helsinki Tel.:+358 09 80 45 51 Email: info.fi@vwr.com

#### France

VWR International S.A.S. Le Périgares - Bâtiment B 201, rue Carnot 94126 Fontenay-sous-Bois cedex Tel.: 0 825 02 30 30\* (national) Tel.: +33 (0) 1 45 14 85 00 (international) Email: info.fr@vwr.com \* 0,18 € TTC/ min + prix appel

### **Germany**

**VWR International GmbH** Hilpertstraße 20a D - 64295 Darmstadt Freecall: 0800 702 00 07 Tel.: +49 (0) 6151 3972 0 (international) Email: info.de@vwr.com

### **Hungary**

**VWR** International Kft. Simon László u. 4. 4034 Debrecen Tel.: +36 (52) 521-130 Email: info.hu@vwr.com

#### India

**VWR Lab Products Private Limited** No.139, BDA Industrial Suburb. 6th Main, Tumkur Road, Peenya Post, Bangalore, India - 560058 Tel.: +91-80-28078400 Email: vwr\_india@vwr.com

#### Ireland / Northern Ireland

VWR International Ltd / VWR International (Northern Ireland) Ltd **Orion Business Campus** Northwest Business Park **Ballycoolin** Dublin 15 Tel.: +353 01 88 22 222 Email sales.ie@vwr.com

### Italy

**VWR** International S.r.l. Via San Giusto 85 20153 Milano (MI) Tel.: +39 02-3320311 Email: info.it@vwr.com

### Middle East & Afrika

VWR International F7-LLC **DSP Laboratory Complex** 125, Floor 01 Dubai, United Arab Emirates Tel: +971 4 5573271 info.mea@vwr.com

### **The Netherlands**

VWR International B.V. Postbus 8198 1005 AD Amsterdam Tel.: +31 020 4808 400 Email: info.nl@vwr.com

### **Norway**

**VWR** International AS Brynsalleen 4 0667 Oslo Tel.: +47 22 90 00 00 Email: info.no@vwr.com

### Poland

VWR International Sp. z o.o. Limbowa 5 80-175 Gdansk Tel.: +48 058 32 38 200 Email: info.pl@vwr.com

### Portugal

VWR International -Material de Laboratório, Lda Centro Empresarial de Alfragide Rua da Indústria, nº 6 2610-088 Amadora Tel: +351 21 3600 770 Email: info.pt@vwr.com

### **Singapore**

**VWR Singapore Pte Ltd** 18 Gul Drive Singapore 629468 Tel: +65 6505 0760 Email: sales.sq@vwr.com

### **Spain**

**VWR** International Eurolab S.L. C/Tecnología 5-17 A-7 Llinars Park 08450 - Llinars del Vallès Barcelona Tel: +34 902 222 897 Email: info.es@vwr.com

### **Sweden**

**VWR** International AB Fagerstagatan 18a 163 94 Stockholm Tel.: +46 08 621 34 00 Email: info.se@vwr.com

### **Switzerland**

**VWR** International AG Lerzenstrasse 16/18 8953 Dietikon Tel.: +41 044 745 13 13 Email: info.ch@vwr.com

### UK

**VWR International Ltd** Customer Service Centre **Hunter Boulevard** Magna Park Lutterworth Leicestershire **LE17 4XN** Tel.: +44 (0) 800 22 33 44 Email: uksales@vwr.com